# **HONDA**

### Honda Access Corp.

# このたびは、Honda純正の商品を お買い上げいただき、ありがとうございます。 この取扱説明書は、 ご使用のまえによくお読みいただき

### 大切に保管してください。

- 当商品はHonda車専用です。適用車種以外の車に取り付けた 場合は一切の責任を負えませんのでご承知おきください。 (商品の適用車種はHonda販売店にご確認ください。)
- Honda車への取り付け・配線には専門技術と経験が必要です。 安全のためお買い上げのHonda販売店にご依頼ください。
- 商品を譲られる場合には、この取扱説明書とセキュリティカー ドも一緒にお渡しください。

本機(ナビゲーション)を第三者に譲渡・転売、または廃棄される場合には以下の 内容をご留意の上、お客様自身の適切な管理のもとに対処いただきたく、お願い申 し上げます。

#### ■お客様のプライバシー保護のために…

・メモリーに保存された個人情報を含むすべてのデータ(登録リスト、メンテナン ス情報など)を、本書に記載した内容に従って初期化(データの消去)するよう にしてください。

#### ■著作権保護のために…

- ・本機に著作権があるデータを著作権者の同意なく、残存させたまま、譲渡(有償、 及び無償)・転売いたしますと著作権法上、著作権者の権利を侵害します。
- ※弊社は、残存データの漏洩によるお客様の損害等に関しては一切責任を負いかね ますので、上記の通りお客様自身の適切な管理のもとに対処いただきたく、重ね てお願い申し上げます。

#### ■個人情報のお取り扱いについて

・個人情報保護に関する弊社基本方針、及びナビゲーション地図に登録されており ます個人データのお取り扱いにつきましては弊社ホームページをご覧ください。 https://www.honda.co.jp/ACCESS/news/0401/

保証書やアフターサービスの詳細、その他ご不明の点は お買い求めのHonda販売店へご相談ください。

事故防止のため、運転中は絶対に操作しないでください。

# **目次**

# |はじめに …………………………… 9

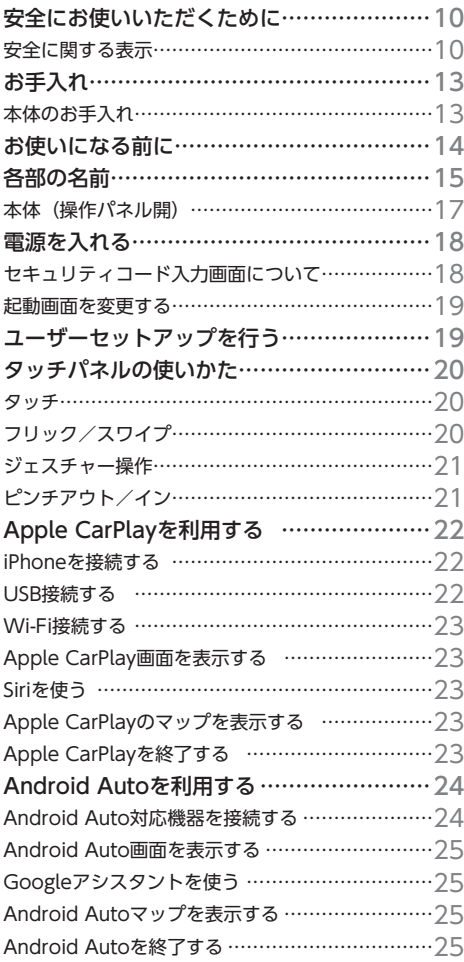

# **NAVIの基本操作 ……………27**

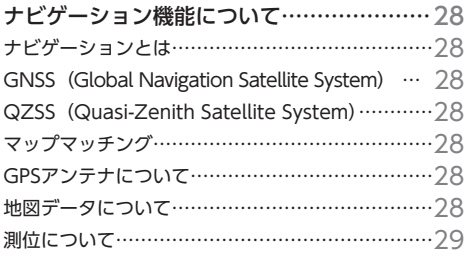

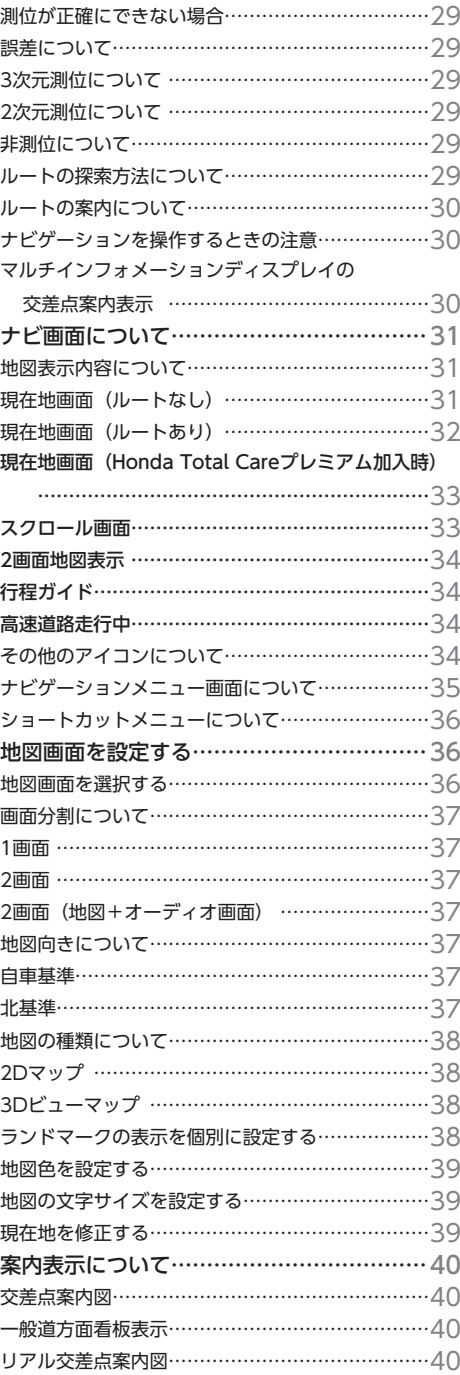

### **目次**

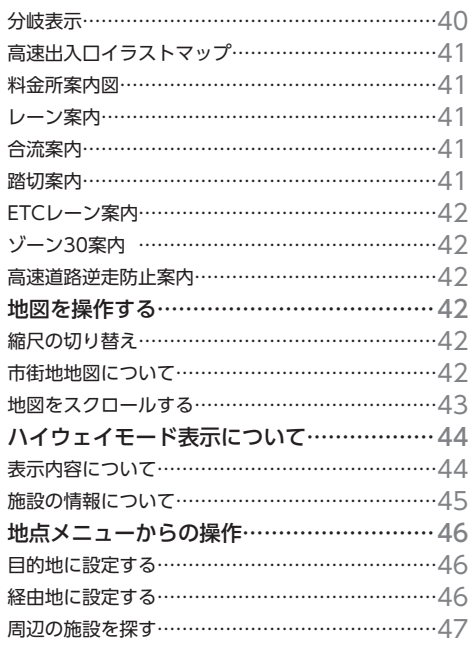

# **目的地の設定 …………………49**

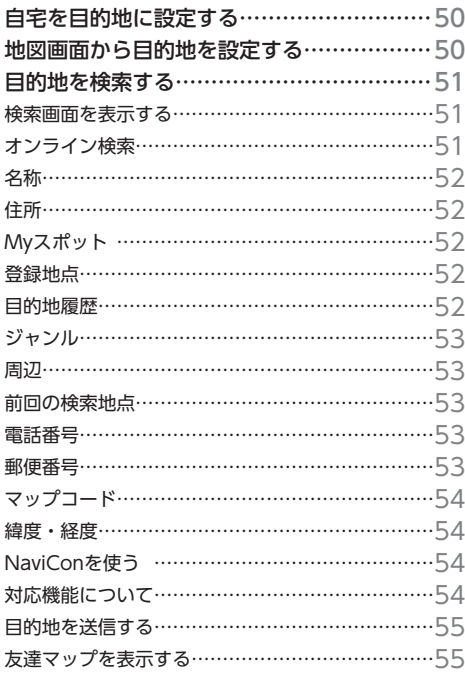

# **ルートの設定・編集 …………57**

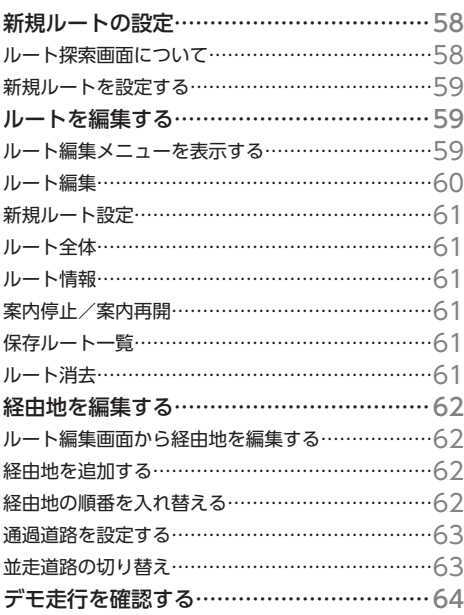

# 地点の登録・編集 ……………65

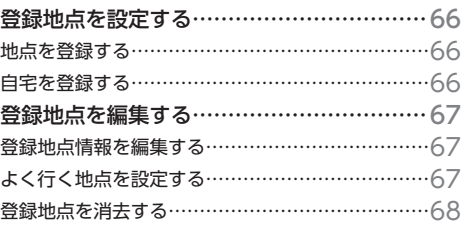

# VICS機能 ·······························69

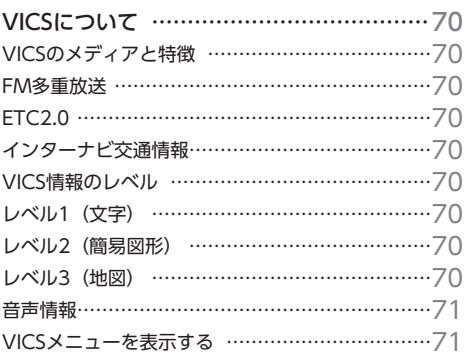

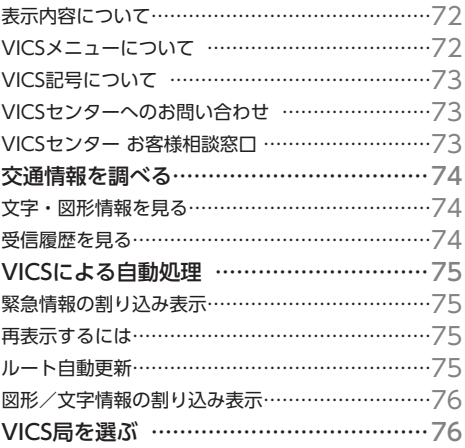

# **オーディオ/ビジュアル��77**

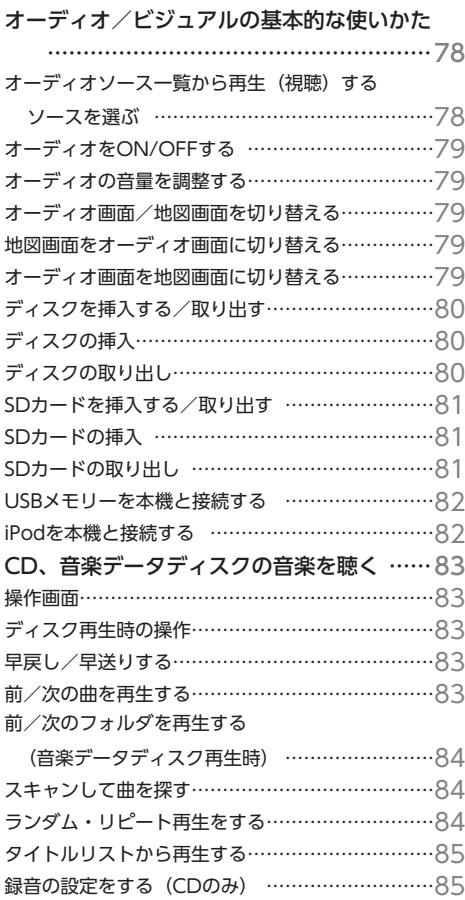

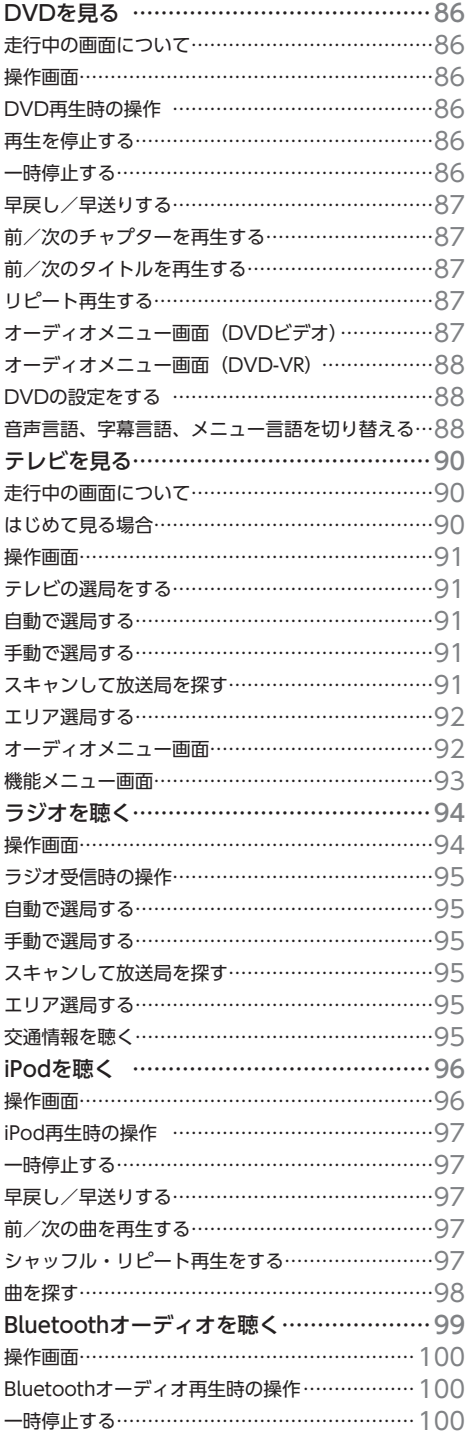

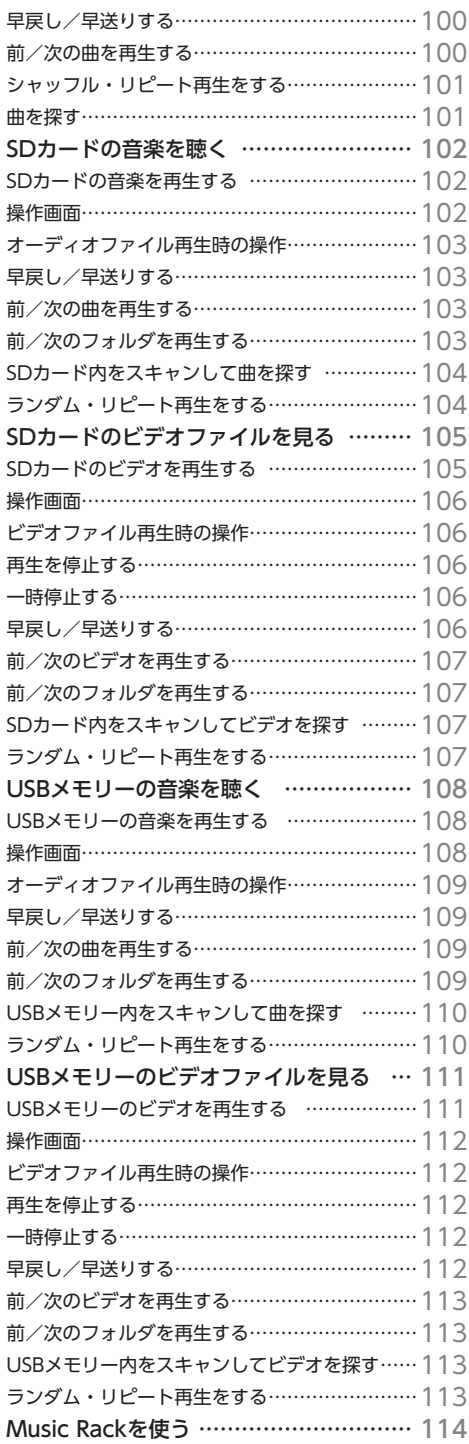

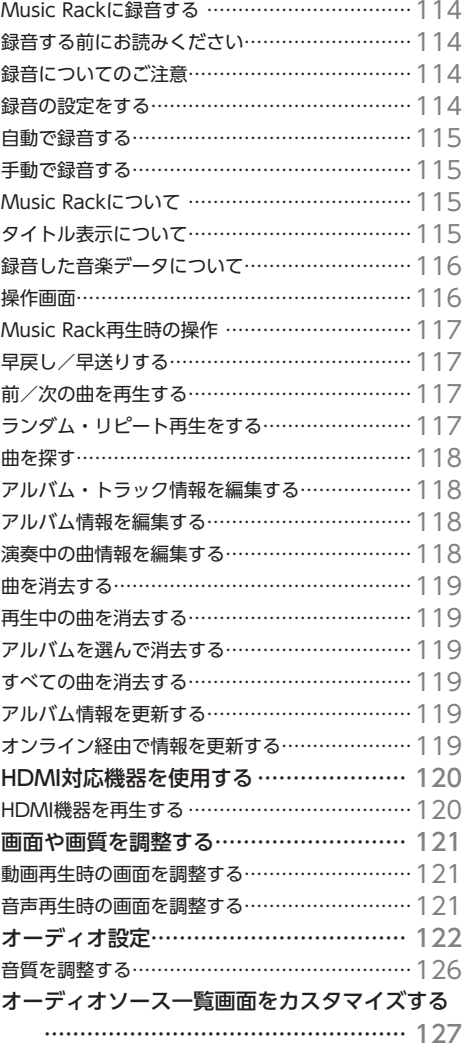

# **ハンズフリーテレホン�� 129**

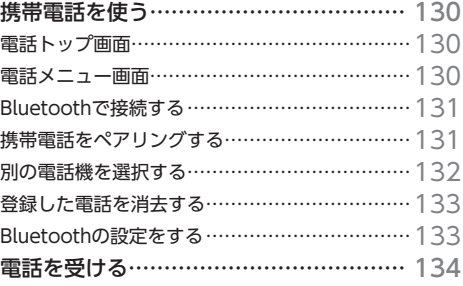

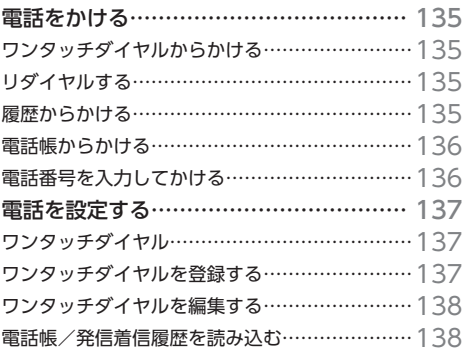

# **Honda Total Care��� 139**

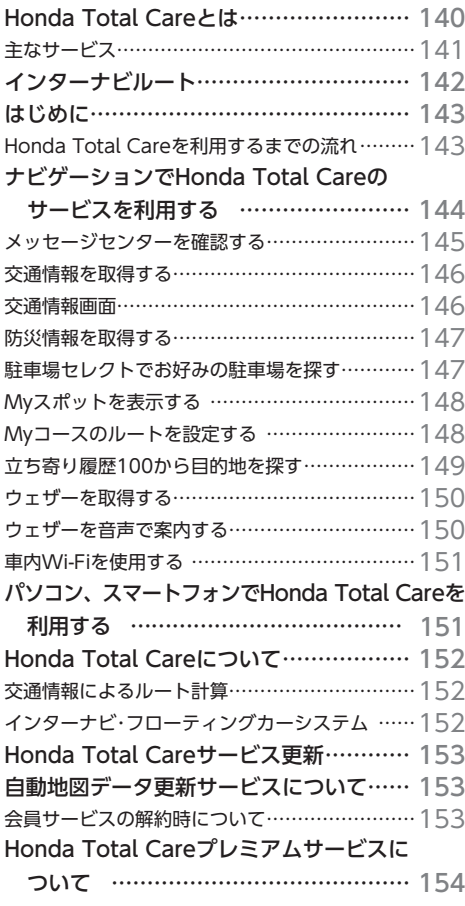

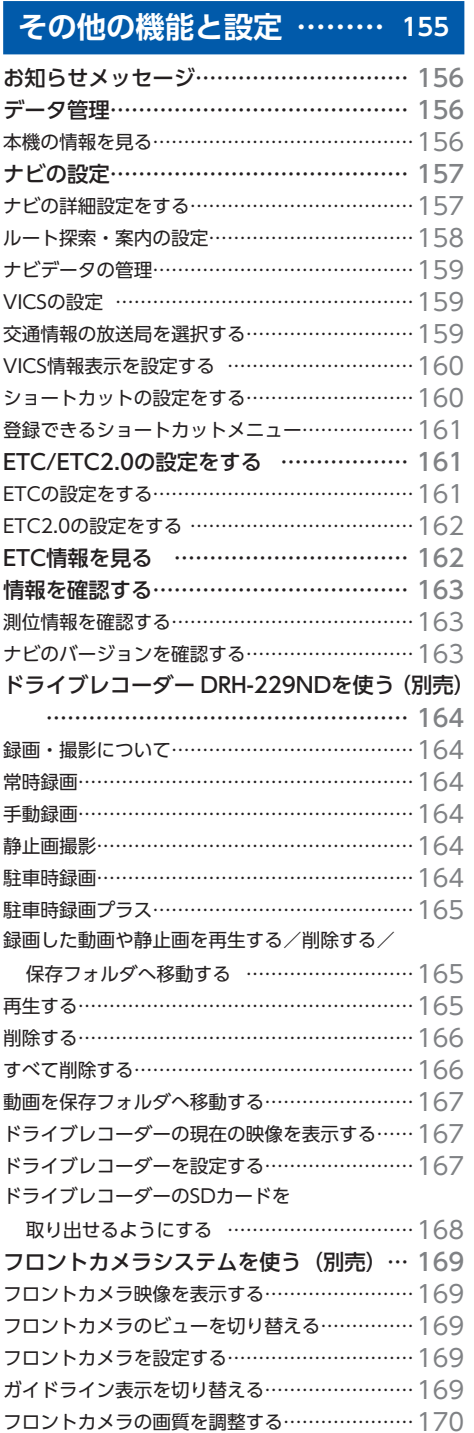

### **目次**

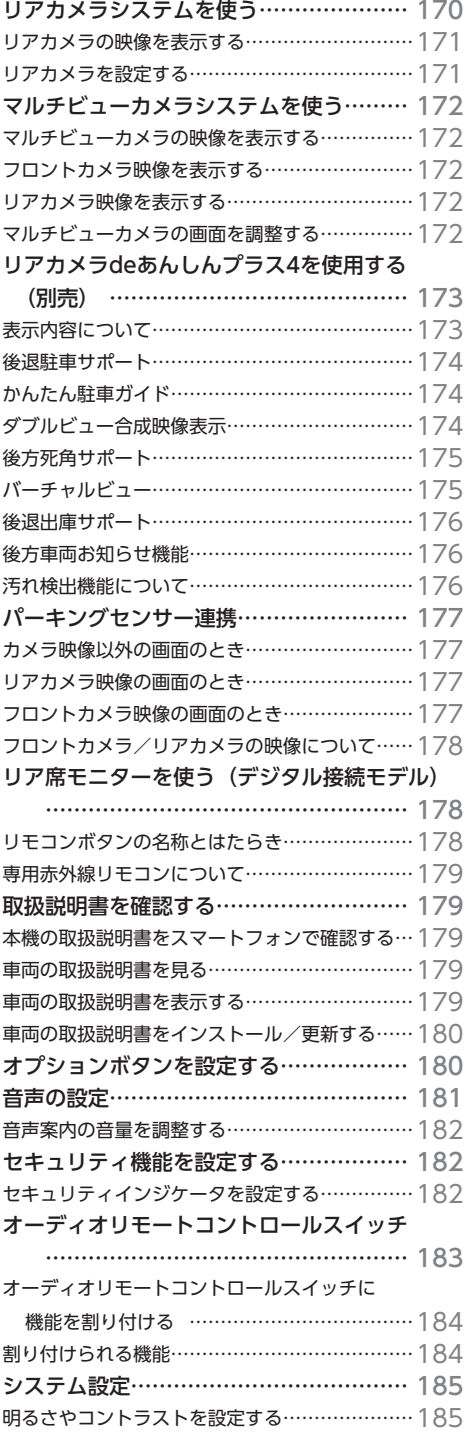

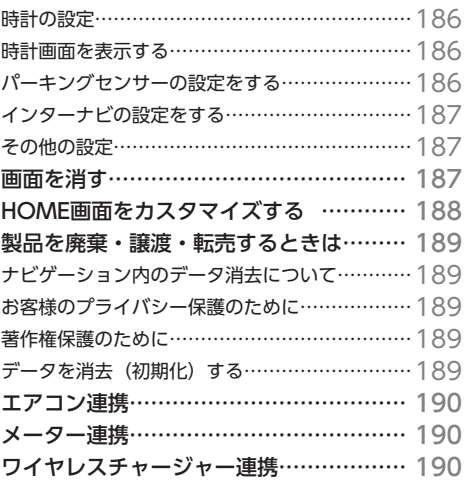

# **困ったときは������ 191**

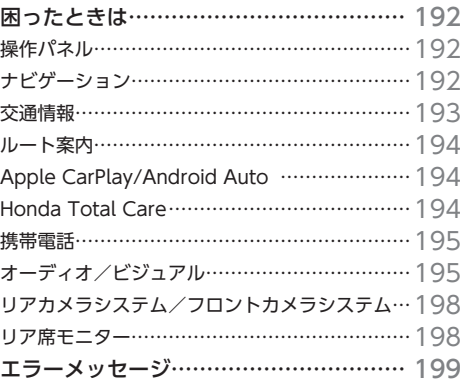

# **付録���������� 203**

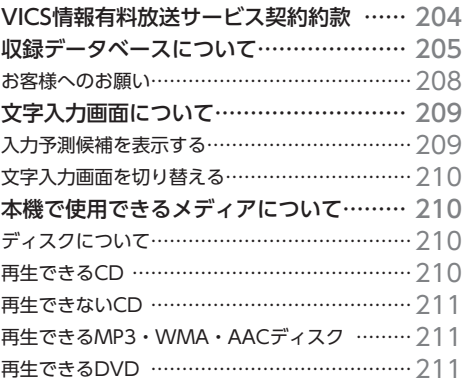

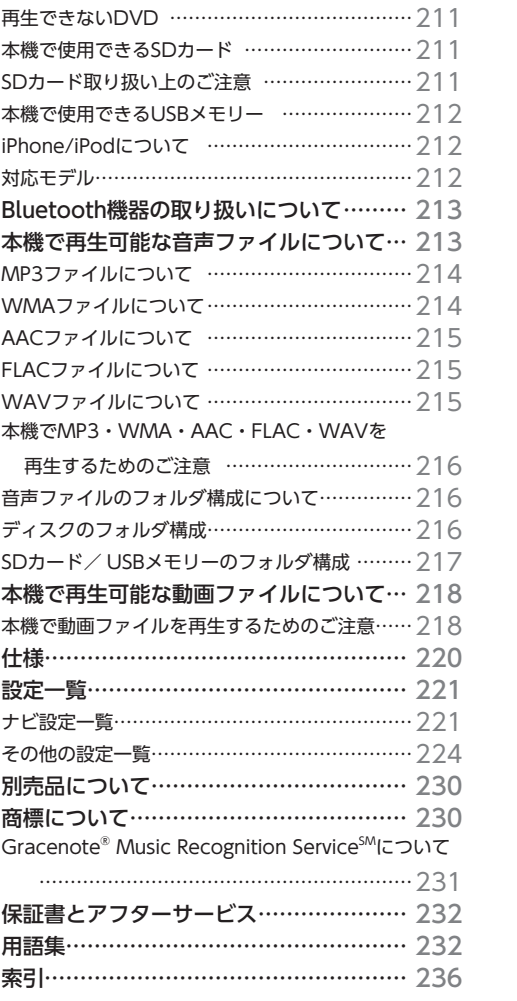

### ■ **本書に記載されているマークの意味**

## **警告**

指示にしたがわないと、死亡または重大な傷害 操作をするために、あらかじめ行わなければな に至る可能性があることを説明しています。

### **注意**

指示にしたがわないと、傷害を受ける可能性が あることを説明しています。

### **4 お願い**

「警告」や「注意」には該当しませんが、金銭や 時間を大きく損なう危険性があることについて 説明しています。

### ■ **イラスト/画像/モデルの記載について**

本書では代表として「LXU-242NBi」のイラスト/画像を記載しています。機種により機能や操作が 異なる箇所には、モデル名を記載しています。

LXU-242NBi : LXU-242NBi LXM-242ZFNi: LXM-242ZFNi

#### ■ **スイッチとタッチキーについて**

本体に付いているスイッチを操作するときは、本書では以下の例のように枠囲みで表記しています。 例: **HOME**

また本機は、画面を指先で触れるだけで操作ができるタッチパネル形式を採用しています。 画面上のキーをタッチして操作をするときは、本書では以下の例のようにグレーのキーで表記しています。

例: ナビメニュー

LXU-242NBi LXM-242ZFNi タッチキー タッチキー10:00 10:00  $sinin$  $min<sub>0</sub>$ **SEZEN**  $\bigodot$ छि  $\mathbf{C}$ छि △ Δ 現在地 **ALIDE** 設定/情報 **DE VING** aunio  $\mathbf{u}$  $\sqrt{2}$ ැ  $\odot$  $\mathbf{u}$ [L]  $\odot$ Honda<br>Total Car  $\overline{\phantom{a}}$ ් スイッチ スイッチ

■進備■

らないことを説明しています。

■●お知らせ

操作を行ううえでの制限事項などを説明してい ます。

#### **MEMO**

本機を使いこなすための補足事項を説明してい ます。

本機をご利用になる前に、知っておいていただきたいことを説明しています。

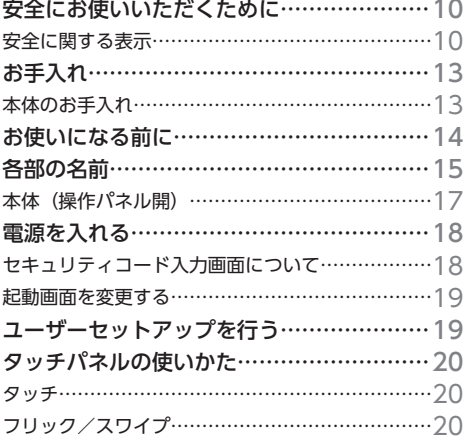

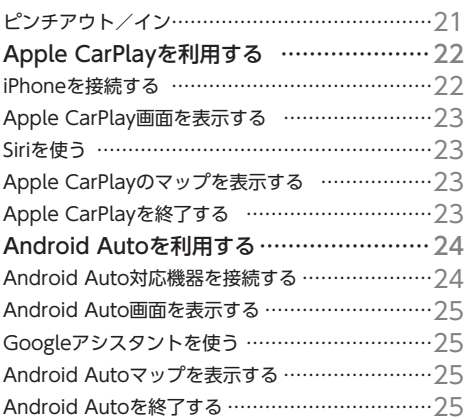

# **安全にお使いいただく ために**

本書は、ナビゲーションシステムおよびオー ディオ・ビジュアルの取り扱いを説明して います。車両本体の取扱説明書とあわせて お読みください。 正しく使用するために、必ずお読みになり、 内容をよく理解されたうえでお使いください。 仕様変更などにより、本書の内容と本機が 一致しない場合がありますので、あらかじ めご了承ください。

# **安全に関する表示**

運転者や周囲の人への危害、財産への損害を未 然に防止するため、お守りいただくことを、以 下のように区分けして説明しています。これら は安全にご使用いただくうえで重要です。以下 の内容(表示・図記号)をよくご理解されてか ら本説明書をお読みになり、記載事項を必ずお 守りください。

### ■ **誤った使いかたや取り付けかたをした ときに生じる危害や損害の程度を区分 けし、説明しています。**

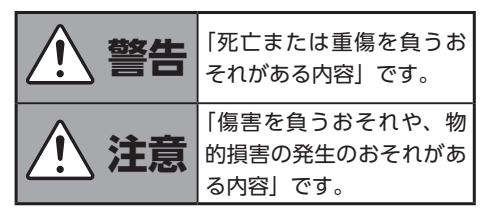

### ■ **お守りいただく内容の種類を次の「図 記号」で区分けし、説明しています。**

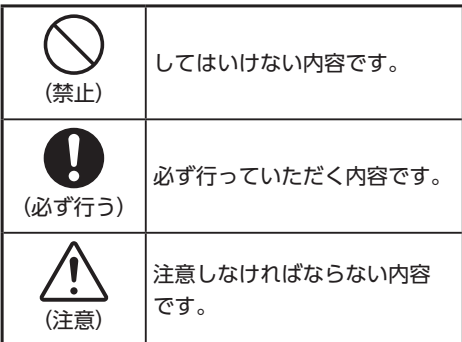

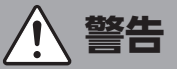

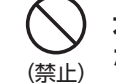

**本製品での誘導情報を救急施設 などへの誘導用に使用しない**

本製品にはすべての病院、消防署、警察署など の情報が含まれているわけではありません。ま た実際の情報と異なる場合があり、そのため予 定した時間内にこれらの施設に到着できない可 能性があります。

### (禁止) **走行中、運転者は本機の注視 や操作をしない**

道路状況への注意が散漫になり、交通事故の原 因となります。必ず安全な場所に停車してから 行ってください。

#### (禁止) **動画を見たりナビゲーション の操作をするときに、車庫や 屋内などの換気の悪いところ でエンジンをかけたままにし ない**

車内に排気ガスが侵入し、一酸化炭素中毒にな るおそれがあります。

# (禁止) **分解や改造をしない**

コードの被覆を切って他の機器の電源を取った り、ケースを開けて注油したりしないでくださ い。事故、火災、感電、故障の原因となります。

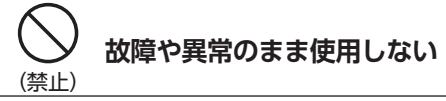

画面が映らない、音が出ない、異物が入った、 水がかかった、煙が出る、異常な音がする、変 なにおいがするなどの場合は、ただちに使用を 中止してください。火災、感電の原因となります。

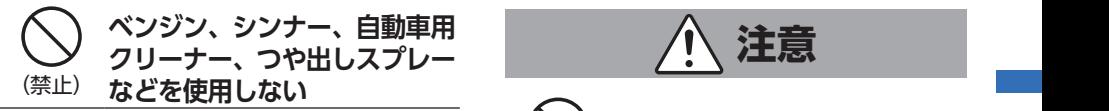

車内で使用すると可燃性ガスが引火するなど、 火災の原因となります。

また、それらを使用して本機をお手入れすると 変質したり、塗装がはがれるなどの原因になり ます。

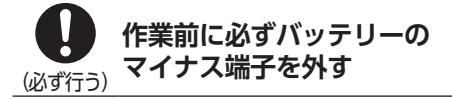

感電やけが、機器故障の原因になります。

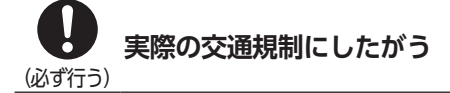

ナビゲーションの画面に表示された地図、一方 通行標識、交通規制標識・標示等、またはルー ト案内(推奨ルートや音声案内)などの情報は、 実際の道路状況と異なる場合があります。必ず 実際の道路標識、交通状況にしたがって走行し てください。交通事故の原因となります。

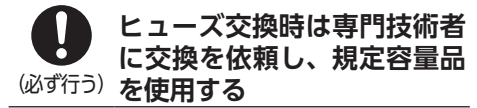

規定容量を超えたヒューズを使用すると、火災 や故障の原因となります。

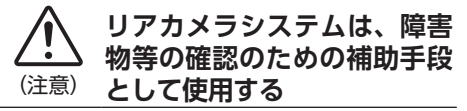

後退時には、直接後方の安全確認をしながら運 転してください。

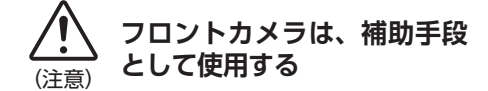

直接前方の安全確認をしながら運転してください。

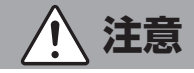

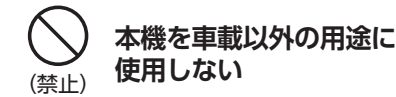

けがや感電の原因となることがあります。

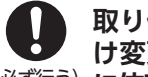

### (必ず行う) **に依頼する 取り付け、取り外し、取り付 け変更や配線は、専門技術者**

正しく取り付けや配線をしてください。誤った 取り付けや配線をすると、運転に支障をきたし 事故や故障の原因となります。

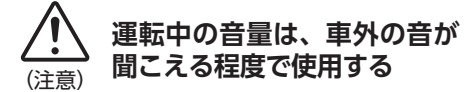

車外の音が聞こえない状態で運転すると、事故 の原因となることがあります。

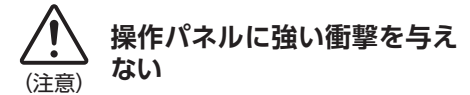

パネルや液晶表示部が故障や破損、変形する原 因となります。

●手で強く押さない

- ●ボールペンの先端、ピン、爪の先など、硬い ものでこすったりたたいたりしない
- ●水滴やジュースなどの飲みものをかけない

LXU-242NBi

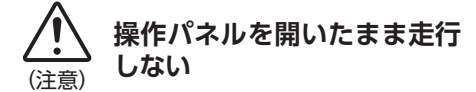

機器故障の原因となります。

# **お願いとお知らせ**

#### ■ **液晶表示について**

- ●画面の中に小さな黒点、輝点が現れる場合が ありますが、これは液晶モニター特有の現象 で、故障ではありません。
- ●タッチパネルに保護シートなどを貼らないで ください。反応が遅くなったり、誤作動の原 因となることがあります。液晶パネルが汚れ た場合は、「本体のお手入れ」をお読みくださ  $U_0 \rightarrow P.13$

#### ■ **使用環境について**

- ●バッテリーあがり防止のため、本機の操作は、 車のエンジンをかけた状態で行ってください。
- ●パネル部分は、液晶の自己発熱および日当た りにより、ケースが熱くなることがあります。 使用中や車のエンジンスイッチをOFFにした 直後の取り扱いは、十分に注意してください。
- ●Hondaスマートキーを操作パネルに近づける と、画面が乱れる場合があります。また、キー をBluetoothオーディオ機器に近づけると、 音飛びが発生する場合があります。キーを離 してご使用ください。
- ●本機の近くで強力な電気的ノイズを発生する 電装品を使用すると、画面が乱れたり雑音が 入る場合があります。このような場合は、原 因と思われる電装品を遠ざけるか、ご使用を お控えください。

#### ■ **免責事項**

- ●本機をHonda車以外の車両や業務用の車両 (タクシー・トラック・バスなど)に使用した 場合、保証対象外となります。
- ●本機の使用または使用不能から生じる損害(事 業利益の損失、記憶内容の変化・消失など)に ついて、弊社は一切その責任を負いかねます。
- ●火災、地震、水害、落雷、第三者による行為、 その他の事故、お客様の故意または過失、誤 使用、その他の異常な条件下での使用により 故障または損傷した場合には有料修理となり ます。
- **ルートについて**
- ●検索機能から表示される施設の位置をそのま ま目的地に設定した場合、施設の裏側や、高 速道路上など、不適切な場所に誘導してしま う場合があります。あらかじめご了承のうえ、 目的地付近の経路をお確かめになるよう、お 願いいたします。
- ●音声データにより聞き取りにくい名称があり ます。
- ●提供されるVICS情報は参考情報であり、最新 のものではない場合もあります。
- ●ルート(経路)探索ができないときは、目的 地を近くの主要な道路に移して探索してくだ さい。また、目的地までの距離などの条件に よっては、探索できない場合があります。

#### ■ **その他**

- ●安全運転への配慮から、走行中に操作できな い機能がありますので、走行中に表示される メニューは、機能が制限されたものとなりま す。操作は、安全な場所に停車して行ってく ださい。
- ●停車して操作するときは、停車禁止区域以外 の安全な場所で行ってください。
- ●本機が動作中に、振動の激しい悪路や道路の つなぎ目などを走行すると、音飛びや映像乱 れを起こすことがあります。
- ●ラジオやTV、FM多重の受信については、ア ンテナの位置が刻々と変わるため電波の強さ が変わったり、障害物や電車、信号機などの 影響により良好な受信状態を維持することが 困難な場合があります。
- ●バッテリー交換などで本機への電源供給が止 まると、お客様が登録したメモリー内容が消 えて、初期設定状態になります。その場合に は、設定し直してください。初期設定に戻る のは、FM/AM/TVチューナーのプリセット メモリーおよびチューナーエリア、音質およ び音量バランスなどオーディオ設定の一部な どです。
- ●長時間、車を屋外に駐車する場合、真夏や真 冬は車内の温度が極度に変化していますので、 換気したり暖房したりして車内を適温にして ご使用ください。
- ●本機は電気通信事業者(移動通信会社、固定 通信会社、インターネットプロバイダ等)の 通信回線(公衆無線LANを含む)に直接接続 することができません。
- ●万一異常が発生したときは、お買い求めの Honda販売店へご相談ください。

# **お手入れ**

# **本体のお手入れ**

本体のお手入れをする際には、以下のことにご 注意ください。

●本体をお手入れするときには、やわらかい乾 いた布で軽く拭いてください。

汚れがひどいときは、水で薄めた中性洗剤を やわらかい布にごく微量付けて軽く拭き取り、 乾いた布で仕上げてください。機器のすきま に液体が入ると、故障の原因となりますので ご注意ください。

- ※ベンジンやシンナー、自動車用クリーナーなどは、 変質したり、塗料がはげる原因となりますので、使 わないでください。また、ゴムやビニール製品を長 期間接触させておくと、シミの付くことがあります。
- ●液晶表示部は、ホコリが付きやすいので、と きどきやわらかい布で拭いてください。

# **お使いになる前に**

- ●購入後、はじめてお使いになるときや長時間お使いにならなかったときは、現在地を測位するまで 5分~ 15分ぐらいかかることがあります。また、通常お使いになっている場合でも、測位状況によ り測位するまで2分~ 3分程度かかることがあります。
- ●GPS情報は、受信状態や時間帯、米国国防総省による故意の衛星精度の低下により測位誤差が大き くなることがあります。その他にも携帯電話などの無線機器を使った場合は、電波障害の影響で、 一時的にGPS衛星からの電波を受信できなくなることがあります。

#### **■ 著作権について**

本機は許諾契約に基づき弊社が使用許諾を受けた第三者が著作権を所有するソフトウェアおよびデー タを収録しています。取説記載内容にて明示的に許諾される場合を除き、本機からのソフトウェア(更 新プログラム、データを含む)の取り出し、複製、改変等の行為は法律で固く禁じられています。

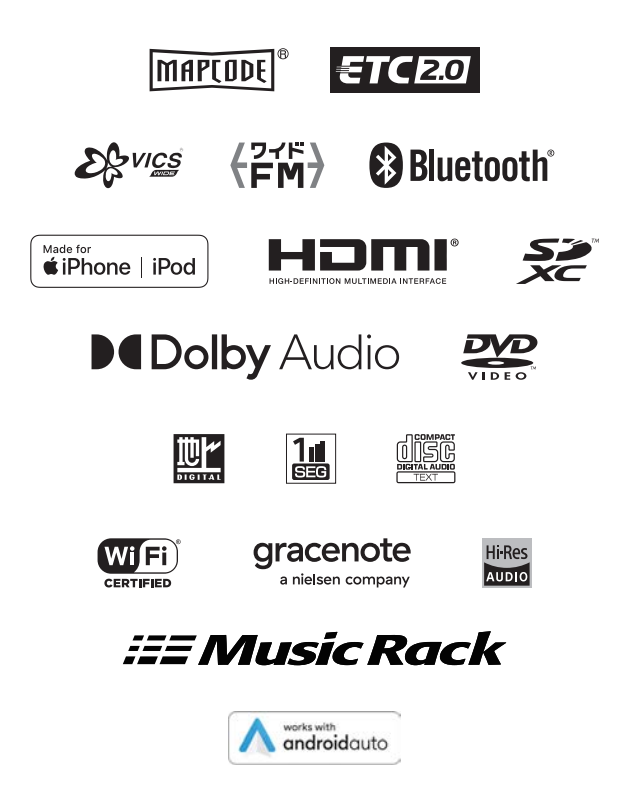

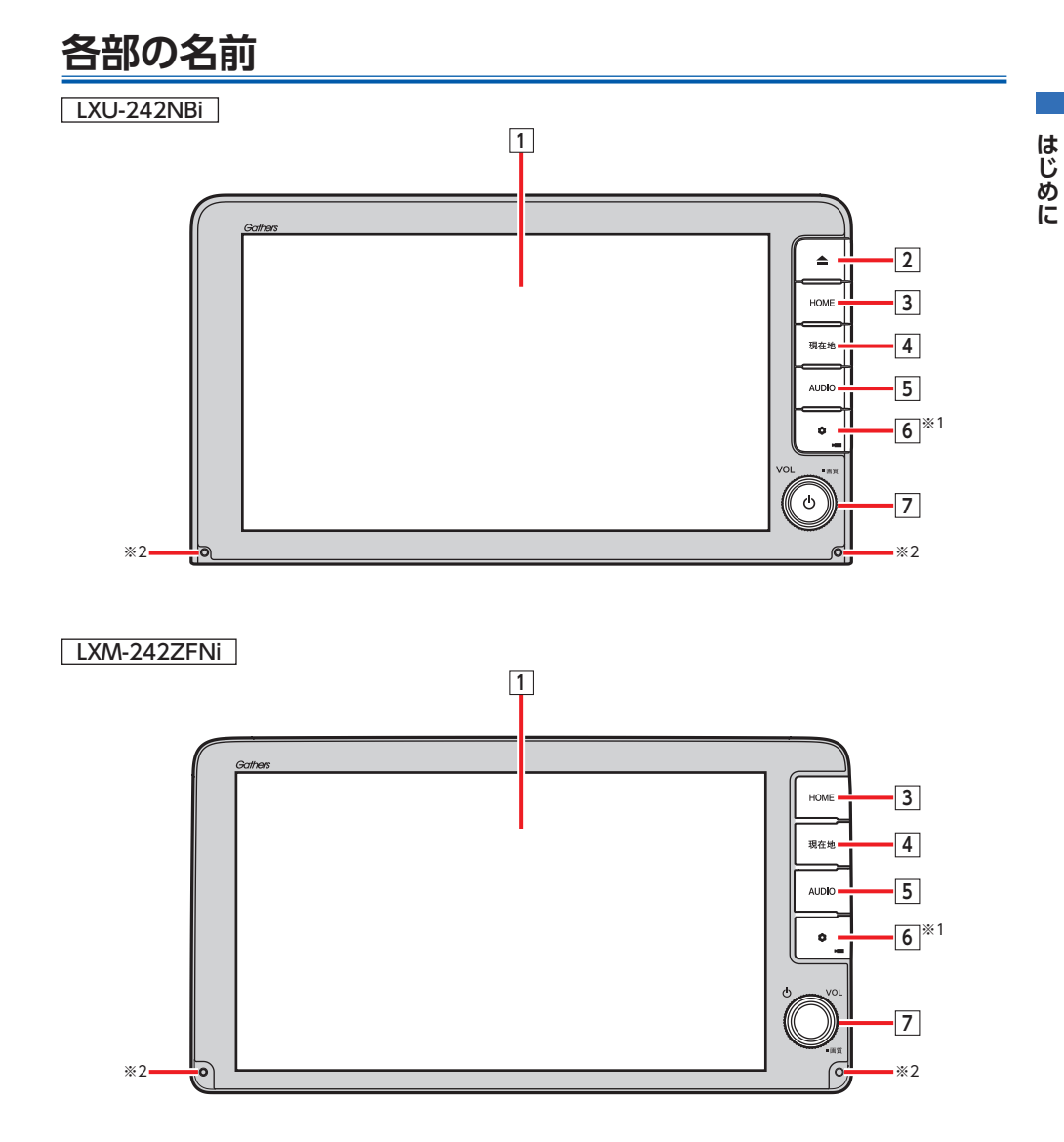

- ※1 0 はセキュリティインジケータを兼ねています。 セキュリティインジケータ を「する」に設定している 場合に点滅します。→ P.182
- ※2 内蔵マイクです。本機がBluetooth対応携帯電話と無線接続した場合に、ハンズフリー通話機能用マイクとし て使用します。または、Apple CarPlay/Android Auto接続時の音声認識機能マイクとして使用します。

**各部の名前**

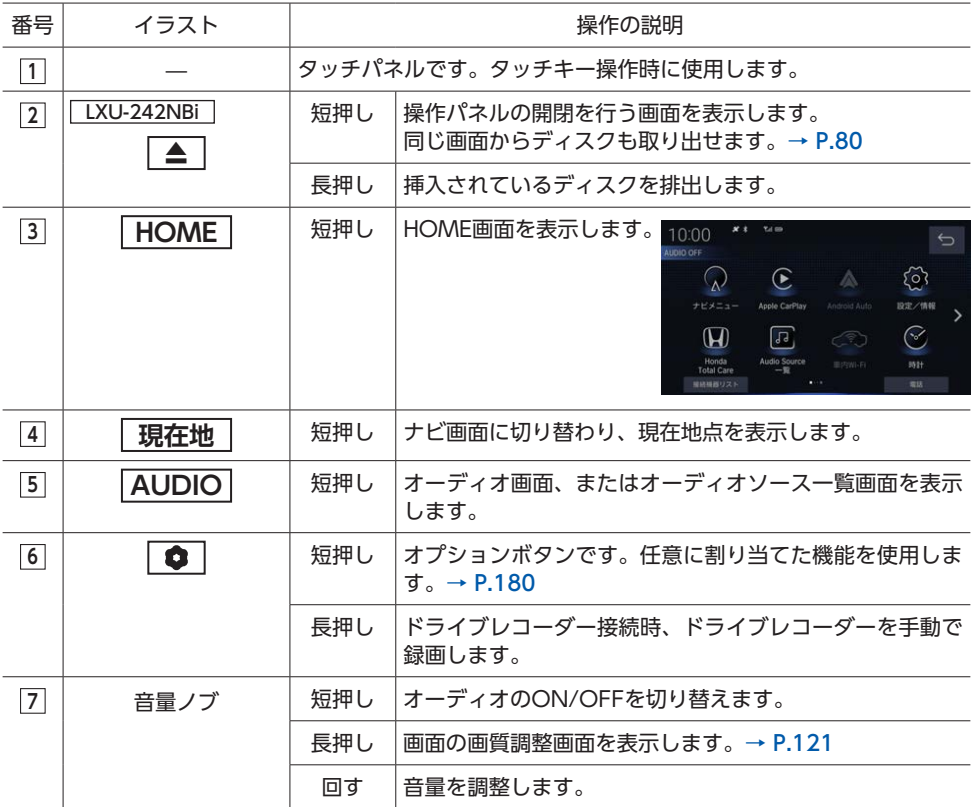

 $\&$  MEMO  $-$ 

• 音量ノブは、オーディオ音量、ハンズフリー電話(着信音量・受話音量)、ナビ案内音声音量、 Apple CarPlay/Android Auto使用時の音声認識音量を調整します。それぞれの音声が発生してい るときに個別に調整できます。

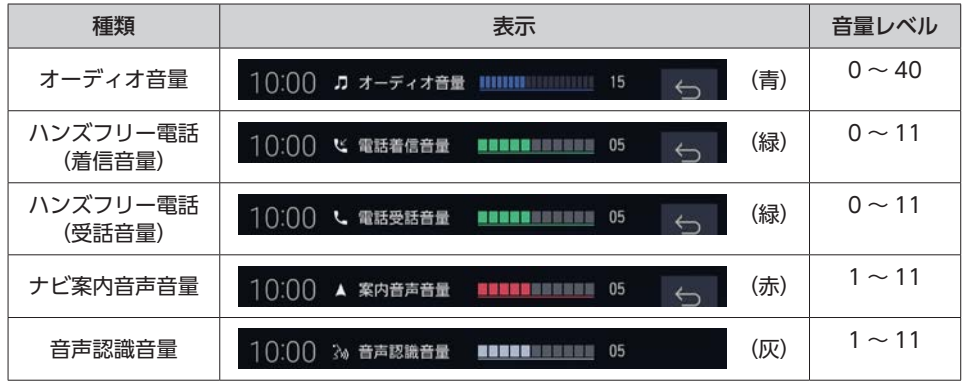

### LXU-242NBi

# **本体(操作パネル開)**

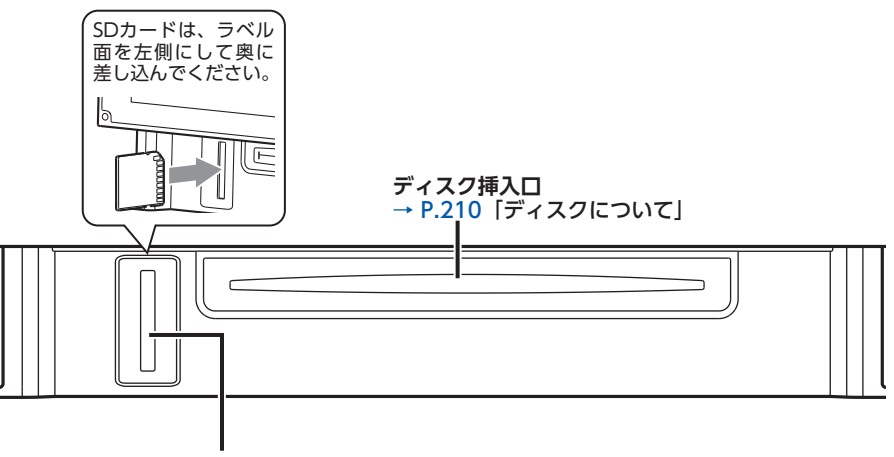

**SDカード挿入口**

→ P.211「本機で使用できるSDカード」

#### **警告**

**• ディスクを排出した状態のまま走行しないでください。** 操作パネルが閉まる際に、ディスクがはさまれ本機やディスクが破損したり、振動によりディス クが落下し運転に支障をきたすおそれがあります。必ず完全に挿入するか、または取り出してく ださい。

### **注意**

- ディスク挿入口やSDカード挿入口に手や指を入れないでください。けがの原因となることがあり ます。
- 操作パネルを開いた状態で何も操作をしないと、操作パネルが自動的に閉まります。手や指をは さまれないようにご注意ください。けがの原因となることがあります。特にお子様にはご注意く ださい。
- 操作パネルが自動で閉まる前に、「ピピピ」と音が鳴ります。音量は「操作音」から設定できます。  $\rightarrow$  P.181

#### **4 お願い**

• 車内が極度に冷えた状態のとき、ヒーターを入れてすぐに本機をお使いになると、ディスクや光 学部品が結露し、正常に動作しないことがあります。ディスクが曇っているときは、やわらかい 布で拭いてください。光学部品が結露しているときは、1時間ほど放置しておくと結露が取り除 かれます。

#### **電源を入れる**

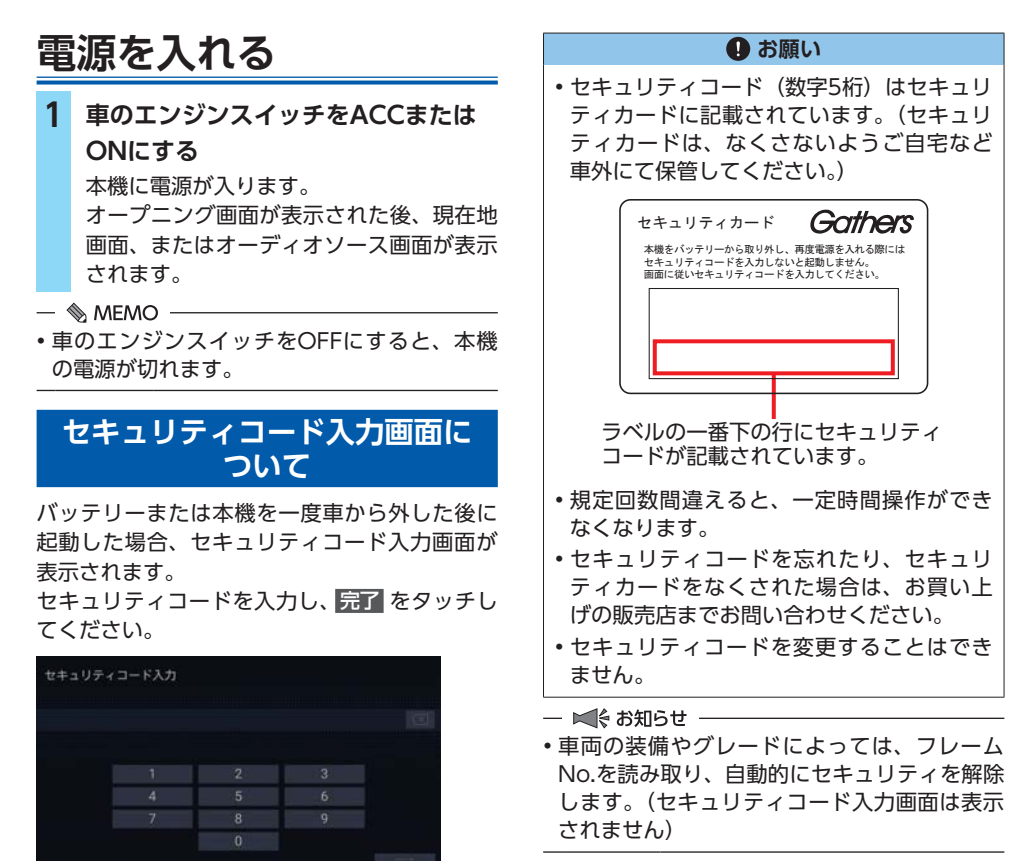

 $\&$  MEMO

• 次回、セキュリティコードを入力せずに起動 するには、セキュリティ設定を解除してくだ さい。→ P.182

## **起動画面を変更する**

本機の電源を入れたときに表示される画面を変 更できます。

#### ■準備■

- ●起動画面の画像を以下のWebサイトから入手 し、SDカード※1 / USBメモリー※2に取り込 んでください。
- ※入手先やメディアへの取り込み方法については、以 下のWebサイトをご覧ください。 https://www.honda.co.jp/navi/support/

**1 起動画面の画像を取り込んだSDカー ド※1 / USBメモリー※2を本機に挿入 する 2 HOME ▶ 設定/情報 3** その他設定 ▶ 起動画面変更 **4 画像を選択し、決定 ▶ はい**  初期画面に戻す **:** 工場出荷時の起動画面に戻す。 ※1 LXU-242NBi のみの機能です。 ※2 LXM-242ZFNi のみの機能です。  $\ltimes$  ( $\approx$  お知らせ  $-$ 

- メディアに取り込んだ起動画面の画像は、他 の用途には使えません。
- 起動画面は、上記Webサイトで提供する専用 画像のみ対応しています。

# **ユーザーセットアップを 行う**

本機購入後、初回起動時には、ユーザーセット アップ開始画面が表示されます。

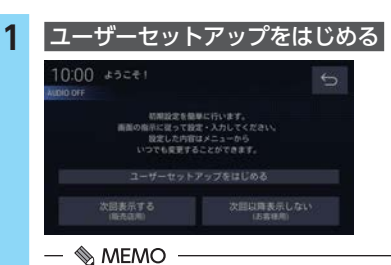

- 後で設定を行う、または再設定する場合 は、「その他設定」の「ユーザーセットアッ プ」から設定できます。
- 次へ> をタッチすると、設定項目をスキッ プできます。
- <前へ をタッチすると、1つ前の画面に 戻ります。
- 終了 をタッチすると、その時点でユー ザーセットアップを終了します。

```
2 LXU-242NBi
ジェスチャー操作の方法を確認
し、次へ>
```
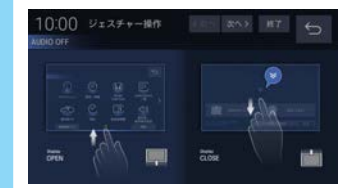

**3 自宅を登録し、**次へ>

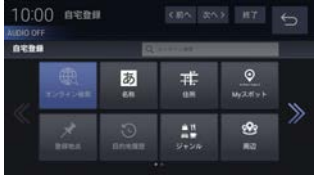

自宅登録の手順は、「自宅を登録する」を ご覧ください。→ P.66

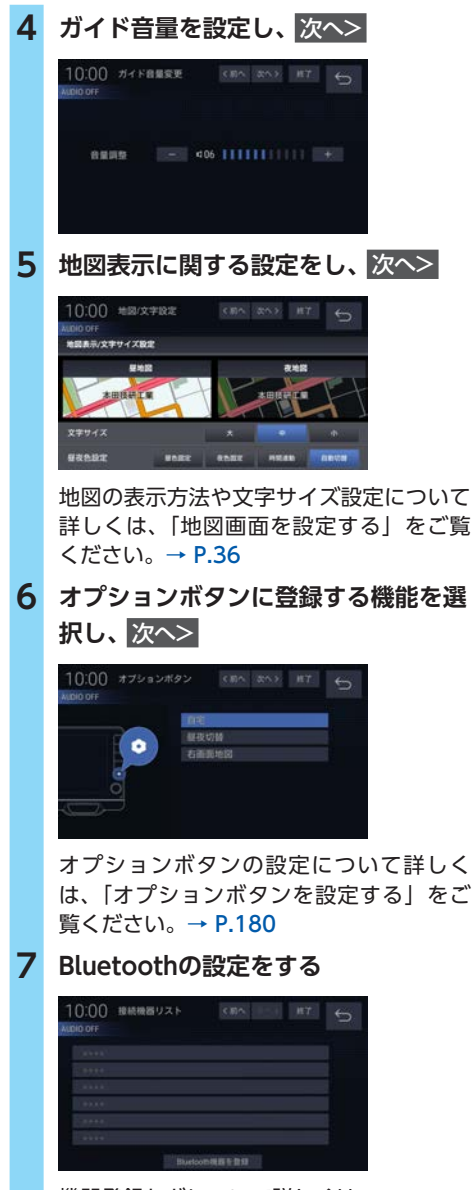

機器登録などについて詳しくは、 「Bluetoothで接続する」をご覧ください。  $\rightarrow$  P.131

### **8** 終了 ▶ OK

ユーザーセットアップが完了し、HOME画 面が表示されます。

# **タッチパネルの使いかた**

本機の画面はタッチパネルになっています。指 で触れて直接操作できます。

## **タッチ**

**タッチ操作の方法** 指で画面を軽く押します。 例:HOME画面でタッチ操作

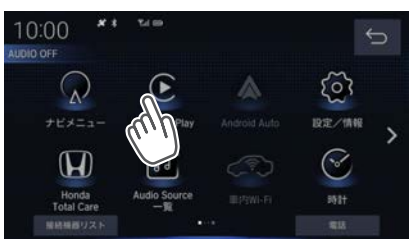

# **フリック/スワイプ**

本機では、以下の画面でフリック/スワイプ操 作が可能です。

●HOME画面の左右のスクロール

●リスト画面の上下のスクロール

●地図画面の上下左右のスクロール

### **フリック操作の方法**

画面上をタッチしたまま、上下左右にすばやく スライドしながら指を離してください。 例:リスト画面でフリック操作

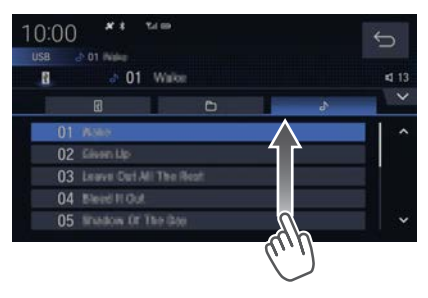

#### **スワイプ操作の方法**

画面上をタッチしたまま、指を離さないでゆっ くりスライドしてください。 例:地図画面でスワイプ操作

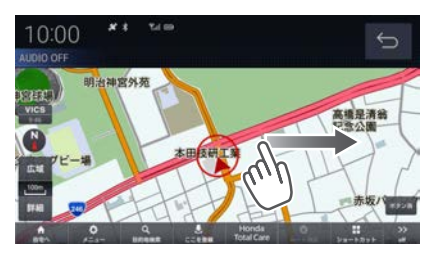

#### LXU-242NBi

**ジェスチャー操作**

本機では、画面上で上下にフリック操作するこ とで、 ▲ や DISPLAY CLOSE を操作せずに操 作パネルを開閉することができます。

#### **操作パネルを開く**

画面の下端から上にフリックします。

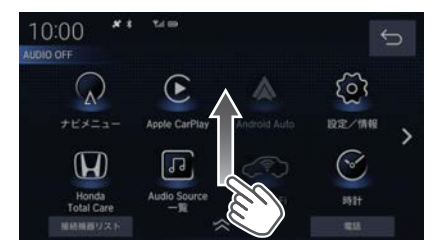

- $\&$  MEMO -
- ジェスチャー操作は、画面下部にジェスチャー アイコン ( << )、または光るバーが表示され ているときに行えます。

#### **操作パネルを閉じる** 画面を上から下にフリックします。

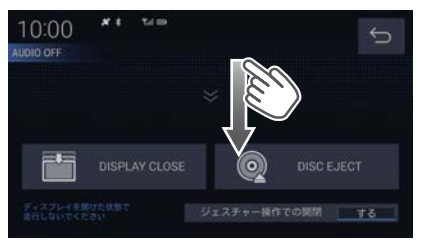

- $\&$  MEMO -
- 画面上部の黒帯部分より下側で操作してくだ さい。

## **ピンチアウト/イン**

本機では、以下の画面でピンチアウト/ピンチ イン操作が可能です。 ●地図画面の拡大/縮小

#### **ピンチアウト操作の方法**

画面上をタッチしたまま、2本の指の間隔を広 げるように動かしてください。

#### **ピンチイン操作の方法**

画面上をタッチしたまま、2本の指でつまむよ うにして間隔を狭めてください。 例:地図画面でピンチアウト操作

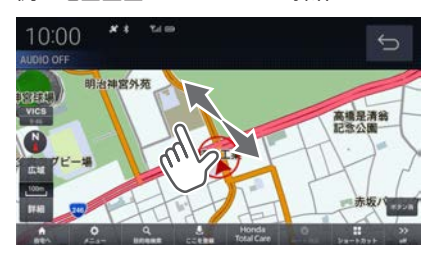

# **Apple CarPlayを利用する**

Apple CarPlayを利用すると、iPhoneの画面を 本機ディスプレイ上に表示して操作できます。 目的地案内、電話受発信、メッセージ送受信、オー ディオ再生など、さまざまな機能がご利用にな れます。

●iPhoneの適合ソフトウェアは、

https://www.honda.co.jp/navi/support/ をご覧ください。

●対象OS:iOS 10.0.2以降 (2023年11月時点)

#### **Aお願い**

• Apple CarPlay機能を利用する場合、iPhone の通信料金が発生します。通信料金は、利用 されたiPhoneの契約者のご負担となります。 ご利用方法によっては、携帯電話会社からの 請求額が高額となる場合があります。事前 にご契約の携帯電話会社の料金プランや利用 方法をご確認ください。利用頻度により定額 データプランなど、最適な料金プランでのご 利用をおすすめします。

- ■ 参 お知らせ -

- 走行中はApple CarPlayの動作が制限される 場合があります。
- iPhoneの電波状態が悪い場合、Apple CarPlayの動作が制限されることがあります。
- Apple CarPlayアプリケーションの制約によ り、音楽再生などの操作に制限がかかる場合 があります。
- iPhoneの機種や状態によっては、Apple CarPlayの動作が制限されることがあります。
- Apple CarPlayの詳細な機能などについては、 https://www.apple.com/jp/ios/carplay/ をご覧ください。
- Apple CarPlayはApple社が提供するアプリ ケーションであり、各機能は予告なく変更・ 終了することがありますので、あらかじめご 了承ください。
- 弊社は、Apple CarPlayをご利用いただいた ことにより生じた損害について一切の責任を 負いません。
- Apple CarPlayを利用しているあいだ、ユー ザー情報および位置や速度などの車両情報が iPhoneより送信されます。Apple CarPlayを 利用することで、それらの利用規約に同意し たことになります。
- Apple CarPlayの接続や起動は、必ず安全な 場所に停車してから行ってください。
- Apple CarPlay接 続 中 は、 も う1台 のApple CarPlay/Android Autoを使用できません。

# **iPhoneを接続する**

iPhoneと本機をUSB接続、またはWi-Fi接続し ます。

 $\&$  MEMO  $\cdot$ 

• HOME画面で 接続機器リスト をタッチする と、接続機器リスト画面から接続状態を確認 できます。→ P.133

### **USB接続する**

- **1 Apple Lightning-USBケーブルを使 用して、iPhoneをUSB接続ジャック に接続する**
- **2** 開始する
- $\mathbb{R}$  memo
- すでにWi-Fi接続しているiPhoneでApple CarPlayを使用している場合は、確認画面で 接続機器にする をタッチしてUSB接続に切り 替えてください。

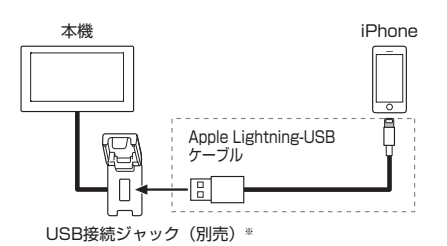

※車両標準装備のUSB接続ジャックがある場合は、別 売品は不要です。また、USB接続ジャックの形状 や取付位置は、車両によって異なります。詳しくは Honda販売店にご確認ください。

## **Wi-Fi接続する**

- **1 iPhoneのBluetooth、およびWi-Fiを ONにする**
- **2 iPhoneを本機にBluetooth接続する**  $\rightarrow$  P.131
- **3** Wirelessで使用
- ■ 後 お知らせ -
- Wi-Fiアクセスポイントの

「Gathers\_Apple\_CarplayXXXX」(XXXXは 数字4桁)は、Apple CarPlay専用の接続です。 それ以外の用途では使用できません。

# **Apple CarPlay画面を表示する**

**1 HOME** Apple CarPlay

iPhoneの画面が本機ディスプレイ上に表 示されます。

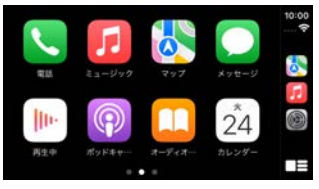

### **ミュージックアプリケーション再生時**

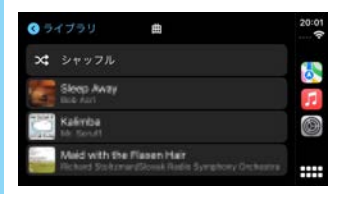

# **Siriを使う**

Apple CarPlay接続中に、iPhoneの音声アシス タント「Siri」を利用できます。

### ■準備■

●iPhone側でSiriをONにしてください。Siriが ONになっていることを確認するには、「設定」 →「Siriと検索」の順に選択してください。

# **1 オーディオリモートコントロールス イッチの を押す**

 $\&$  MEMO -

- Apple CarPlay 画 面またはiPhoneの HOMEボタンを長押ししても、Siriを開 始できます。
- **2 Apple CarPlay Siriの起動音が鳴った ら、マイクに発話する**

再度オーディオリモートコントロールス イッチの | 62 を押すと、Siriを終了します。

# **Apple CarPlayのマップを表示する**

### **1 現在地**

Apple CarPlayを使用してルート案内して いるときは、Apple CarPlayのマップが表 示されます。

# **Apple CarPlayを終了する**

USB接続を解除、またはiPhone側でWi-Fi接続 を解除すればApple CarPlayが終了します。

# **Android Autoを利用する**

Android Autoを利用すると、Androidスマー トフォンの画面を本機ディスプレイ上に表示し て操作できます。

目的地案内、電話受発信、メッセージ送受信、オー ディオ再生など、さまざまな機能がご利用にな れます。

- ●Androidスマートフォンの適合ソフトウェア は、https://www.honda.co.jp/navi/ support/をご覧ください。
- ●対象OS: Android OS8.0以降 (2023年11月時点)
- ●対応Bluetoothプロファイル: HFP (Hands-Free Profile)

#### **4 お願い**

• Android Auto機能を利用する場合、スマー トフォンの通信料金が発生します。通信料 金は、利用されたスマートフォンの契約者 のご負担となります。ご利用方法によって は、携帯電話会社からの請求額が高額とな る場合があります。事前にご契約の携帯電 話会社の料金プランや利用方法をご確認く ださい。利用頻度により定額データプラン など、最適な料金プランでのご利用をおす すめします。

- ■ お知らせ -

- 走行中はAndroid Autoの動作が制限される場 合があります。
- スマートフォンの電波状態が悪い場合、 Android Autoの動作が制限されることがあり ます。
- Android Autoアプリケーションの制約によ り、音楽再生などの操作に制限がかかる場合 があります。
- スマートフォンの機種や状態によっては、 Android Autoの動作が制限されることがあり ます。
- AndroidスマートフォンをUSB接続するだけで ペアリングが完了します。
- Android Autoの詳細な機能などについては https://www.android.com/auto/ をご覧ください。
- Android Autoの各機能は予告なく変更・終了 することがありますので、あらかじめご了承 ください。
- 弊社は、Android Autoをご利用いただいたこ とにより生じた損害について一切の責任を負 いません。
- Android Autoを利用しているあいだ、ユー ザー情報および位置や速度などの車両情報が スマートフォンより送信されます。Android Autoを利用することで、それらの利用規約に 同意したことになります。
- Android Autoの接続や起動は、必ず安全な場 所に停車してから行ってください。
- Android Auto接続中は、Apple CarPlayを使 用できません。

## **Android Auto対応機器を接続する**

#### $\mathbb{R}$  MEMO

• HOME画面で 接続機器リスト をタッチする と、接続機器リスト画面から接続状態を確認 できます。→ P.133

#### ■ 進備 ■

●Google PlayストアからAndroid Autoアプ リケーションを、お手持ちのスマートフォン にインストールしてください。

## **1 Androidスマートフォンに付属のケー ブルを使用して、Androidスマート フォンをUSB接続ジャックに接続する**

# **2** 開始する

#### $\&$  MEMO -

• すでにWi-Fi接続しているiPhoneでApple CarPlayを使用している場合は、確認画面で 接続機器にする をタッチしてAndroid Autoに 切り替えてください。

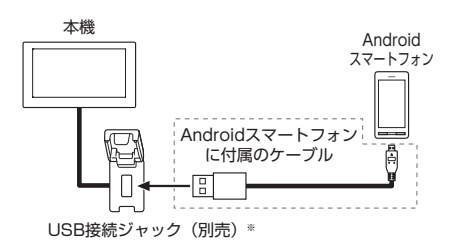

※車両標準装備のUSB接続ジャックがある場合は、別 売品は不要です。また、USB接続ジャックの形状 や取付位置は、車両によって異なります。詳しくは Honda販売店にご確認ください。

## **Android Auto画面を表示する**

**1 HOME** Android Auto Androidスマートフォンの画面が本機ディ スプレイ上に表示されます。

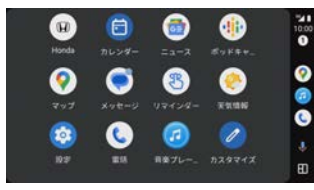

# **Googleアシスタントを使う**

Android Auto接続中に、Googleアシスタント を利用できます。

- **1 オーディオリモートコントロールス イッチの を押す**
	- $\&$  MEMO
	- Android Auto画面の 0 をタッチして も、Googleアシスタントを開始できます。
- **2 Googleアシスタントの起動音が鳴っ たら、マイクに発話する** 再度オーディオリモートコントロールス イッチの [  $\mathcal{K}$ ] を押すと、Googleアシスタ ントを終了します。

# **Android Autoマップを表示する**

**1 現在地**

Android Autoを使用してルート案内して いるときは、Android Autoのマップが表 示されます。

# **Android Autoを終了する**

USB接続を解除すればAndroid Autoが終了し ます。

# NAVIの基本操作

#### 地図画面の表示内容や操作方法について説明しています。

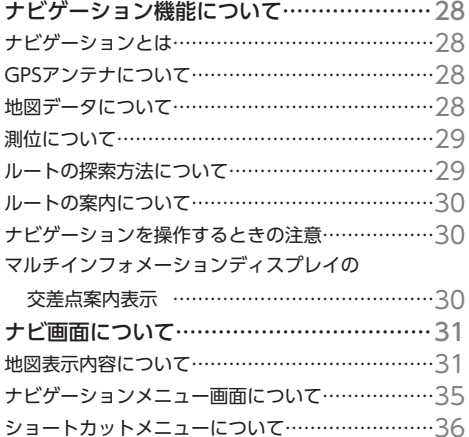

地図画面を設定する …………………………… 36 地図画面を選択する 36 画面分割について ………………………………………… 37 地図向きについて ………………………………………… 37 地図の種類について ……………………………………… 38 ランドマークの表示を個別に設定する ……………… 38 地図色を設定する 39 地図の文字サイズを設定する ………………………… 39

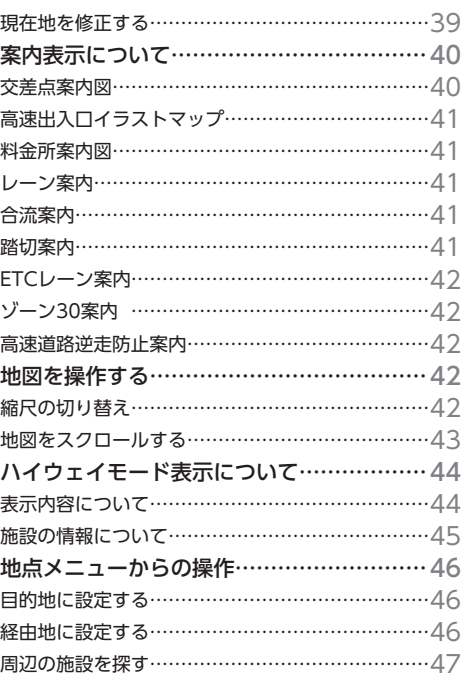

# **ナビゲーション機能に ついて**

#### - ■ お知らせ -

• 本機のナビゲーション機能とApple CarPlay、 Android Autoのナビゲーション機能は、連動 しておりません。本機でルートを設定すると Apple CarPlay、Android Autoで設定したルー トは解除され、反対にApple CarPlay、Android Autoでルートを設定すると本機で設定したルー トは解除されます。

本機でルート案内中に、ルート案内中のiPhone、 Android Auto端末を接続すると、本機のルート 案内は解除されiPhone、Android Auto端末の ルート案内がApple CarPlay、Android Autoと して継続されます。

• 人工衛星の受信状況について人工衛星の稼働 停止や、技術的問題が生じた場合、測位精度 の低下、電波の利用ができなくなることがあ ります。

# **ナビゲーションとは**

ナビゲーションとは、自車の位置を測定して、 設定した目的地までのルートを案内するシステ ムのことです。地図上に表示される自車の位置 は、「GNSS」と「マップマッチング」という機 能で測定されます。

### **GNSS**

## **(Global Navigation Satellite System)**

GNSSは、一般的な「GPS」の他に、ロシアの 「GLONASS」や「QZS(準天頂衛星)」の人工 衛星を利用しています。

●自車の位置を測位するには、見晴らしの良い 場所で2分程度かかります。本機を最初に使 用するときや、長時間使用しなかったときは、 自車の位置を測位するまでに5分程度かかり ます。

#### **QZSS (Quasi-Zenith Satellite System)**

日本の天頂付近を通過する人工衛星です。 本機では、準天頂衛星による測位機能以外のサー ビスには対応していません。

## **マップマッチング**

自車の走行軌跡データと地図データ上の道路形 状を比較して、走行中の道を推測して地図に表 示する機能を「マップマッチング」といいます。

#### **4 お願い**

• ナビゲーションで表示される地図や交通規制 は地図データ作成時の各種情報に基づいて作 成されていますので、実際の道路や交通規制 と異なる場合があります。実際の道路や交通 規制にしたがって走行してください。

## **GPSアンテナについて**

本機のGPSアンテナでは、GPS、QZSS、 GLONASSからの電波を受信します。

#### $\mathbb{R}$  MEMO  $\cdot$

- 人工衛星からの電波がさえぎられると、自車 の位置が正しく表示されないことがあります ので以下のことをお守りください。
	- ウィンドウガラスに鏡面タイプやカーボン含 有のフィルムを貼らないでください。
	- GPSアンテナの上や周辺に物を置いたり、ETC アンテナを取り付けたりしないでください。
	- 携帯電話やPHS、パソコンなどをGPSアンテ ナの近くで使用しないでください。

## **地図データについて**

地図データは誤字・脱字・位置ずれなどがある 場合があります。

**N N NN** <u>ወ</u> 早<br>1 **N N N**

# **測位について**

### **測位が正確にできない場合**

トンネルの中やビル内の駐車場、高層ビルで囲ま れているような場所、山や樹木で囲まれているよ うな場所、高速道路や電車の高架下などは人工衛 星から電波を受信できないことがあります。この 場合、測位はジャイロセンサーと車速センサーに よる自律航法になりますので、正確な自車位置の 測位ができなくなることがあります。

### **誤差について**

人工衛星から電波を受信できないとき、誤差が 生じやすくなり、自車位置が正しく表示されな いことがあります。

しばらく走行して人工衛星から電波を受信でき るようになると、現在地のずれは自動的に修正 されます。

自車位置が正しく表示されない原因

- ●高速道路と一般道路が近くにあるとき
- ●碁盤目状の道路を走行しているとき
- ●勾配の急な山岳路を走行しているとき
- ●直線路を長い間走行した後、右左折したとき
- ●エンジンスイッチON直後
- ●渋滞中や駐車場などの低速走行しているとき (車種によっては低速走行時に車速信号を出力 していないため)
- ●タイヤチェーンを装着して走行しているとき
- ●ターンテーブルなどで旋回したとき
- ●角度が小さいY字路を走行しているとき
- ●フェリーなどで車両運搬移動した後
- ●立体駐車場やらせん状の道路を走行している とき
- ●広い道路で蛇行運転しているとき
- ●応急用タイヤなどに交換したとき
- ●雪道や砂利道などの滑りやすい道路を走行し ているとき

### **3次元測位について**

4個以上の人工衛星から位置精度が期待できる 有効な電波を受信できる場合、緯度、経度、標 高の3次元の位置を計算します。

### **2次元測位について**

3個以上の人工衛星から位置精度が期待できる 有効な電波を受信できる状態で3次元測位に至 らない場合、標高が前回と変わらないと想定し て緯度、経度の2次元の位置を計算します。こ の場合3次元測位よりも位置精度は低下します。

### **非測位について**

人工衛星から位置精度が期待できる有効な電波 を受信できない場合非測位となります。

# **ルートの探索方法について**

- ●ルート案内で表示されるルートは目的地まで の参考ルートであって必ずしも最短ルート、 渋滞していないルートではありません。
- ●すべての道路がルート案内の対象道路ではあ りません。
- ●探索条件で有料優先を選択した場合でも、一 般道路を通ったほうが良いと判断される場合 は、有料道路を通らないルートを表示するこ とがあります。また、自車位置が有料道路上 にある場合や目的地が有料道路上にある場合 は、一般優先で探索を選択していても、有料 道路を通るルートを表示することがあります。
- ●有料道路のインターチェンジ、パーキングエ リア、サービスエリアを目的地や経由地にす る場合は施設検索および高速略図から選択し、 地図をスクロールさせずに設定してください。
- ●同じ場所を目的地や経由地に設定した場合で も前回作成したルートと同じにならない場合 があります。
- ●通行できない歩道や階段などを含むルートを 表示する場合があります。
- ●目的地まで道がない場合や細い道しかない場 合は目的地から離れた場所までのルートを表 示する場合があります。
- ●道路形状によっては施設に横付けする探索を 行うため遠回りのルートを表示する場合があ ります。
- ●長期通行規制などがあった場合、規制情報を 考慮したルートを探索する場合があります。
- ●冬期通行止めなどは一部対応していないもの や期間が実際と異なる場合があります。
- **●スマートICを通るルートを探索した場合、ス** マートICに設けられている対象車種制限は考 慮していません。

# **ルートの案内について**

- ●ルート探索をして自車がルート上のときは目 的地または次に通過する経由地までの距離を 表示します。
- ●交差点で曲がるのに交差点名称の案内や音声 案内されない場合があります。
- ●右左折案内が実際の道路形状と異なる案内を する場合があります。
- ●案内ルートを外れて手前の交差点などで曲 がったときなどに、外れる前のルートに対す る音声案内をする場合があります。
- ●案内距離および案内地点までの所要時間は目 安ですので多少ずれることがあります。

## **ナビゲーションを操作するときの 注意**

- ●ルート案内中は、必ず実際の交通規制にした がってください。交通事故の原因になるおそ れがあります。
- ●実際の工事規制や一方通行などの通行規制が ルート案内と異なることがあります。必ず、 実際の交通規制にしたがってください。
- ●時間規制などの交通情報はルート探索した時 刻のものが反映されます。運転の際は必ず実 際の交通規制にしたがってください。
- ●自車が移動した距離は、スピードヤンサー (タイヤの回転数に比例)で測定しています。 新品または規格外のタイヤを装着していると きやタイヤの空気圧が適正でないときは、誤 差が生じやすくなり、自車の位置が正しく表 示されないことがあります。
- ●走行中は道路の表示量が制限され、表示され ない道路があります。(細街路など)
- ●目的地までの距離が極端に近い、または遠い ときはルートが探索できないことがあります。
- ●ルートを外れて走行しても、自動的にルート を再探索します。
- ●到着予想時刻は、道路状況や運転のしかたに よって変化します。
- ●走行中は一部操作に制限がかかります。走行 中の操作はなるべく控え、安全な場所に車を 停めて操作してください。

## **マルチインフォメーション ディスプレイの交差点案内表示**

ルート案内中、交差点の曲がる方向や交差点ま での距離などをメーター内マルチインフォメー ションディスプレイに表示します。

※車両の装備やグレードが交差点案内表示に対応して いる必要があります。

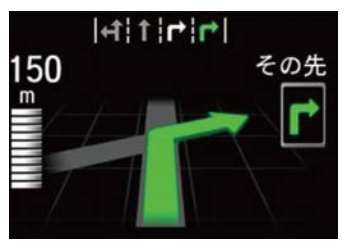

#### $\ltimes$   $\approx$  お知らせ

- 表示される道路形状や案内矢印方向の情報な どは、実際と異なる場合があります。
- 仕様およびデザインは、車両のグレードによっ て異なります。また、改良のため予告なく変 更することがあります。

# **ナビ画面について**

ナビの地図画面や各メニュー画面の表示内容について説明します。

- ■ 参 お知らせ -

- 各メニューの項目はナビの設定や走行状態により変化し、表示されない項目もあります。
- 本書のナビ画像は説明用に一部ランドマークを非表示にしています。

# **地図表示内容について**

## **現在地画面(ルートなし)**

**現在地** を押したときに表示される現在地画面の表示内容について説明します。

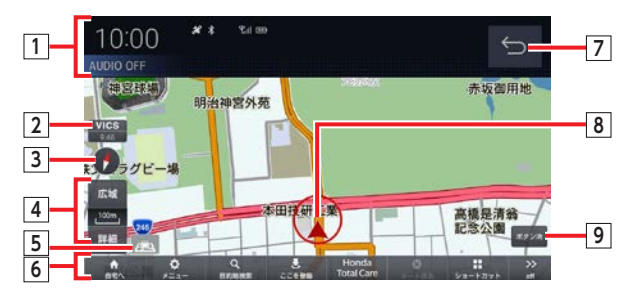

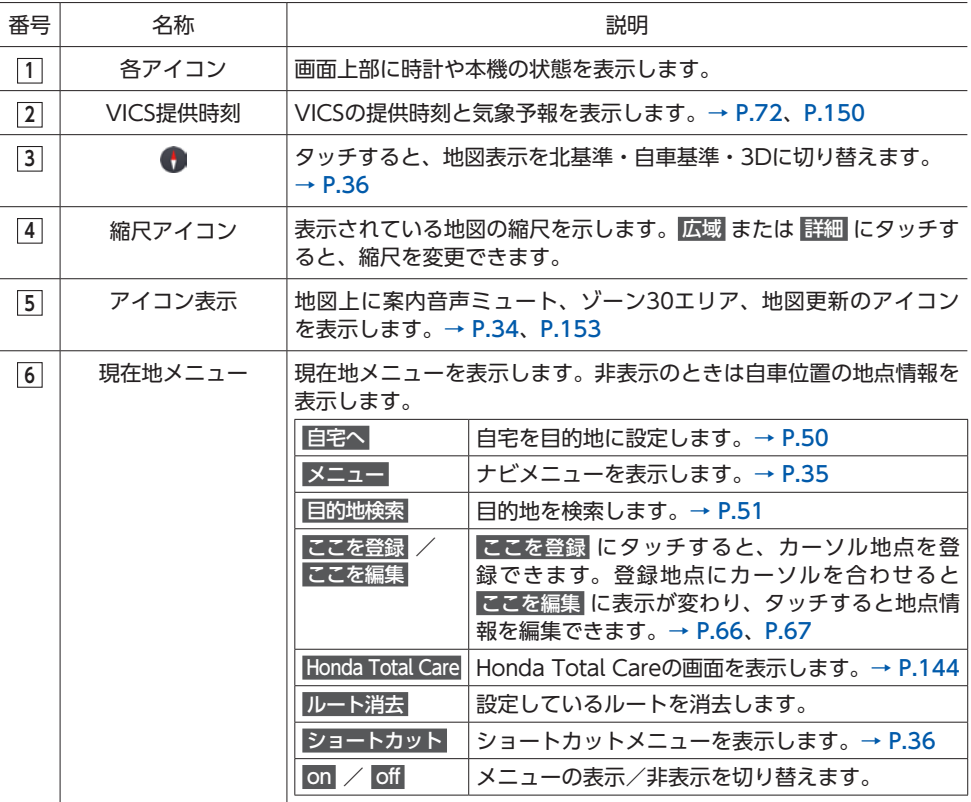

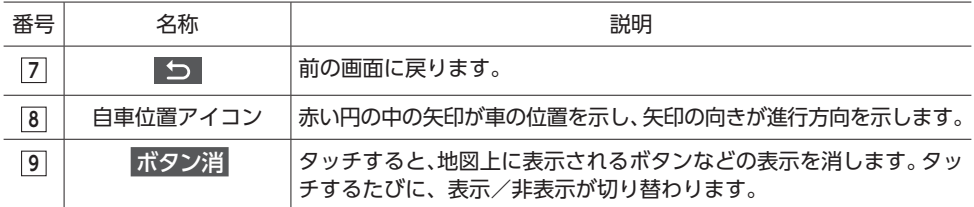

## **現在地画面(ルートあり)**

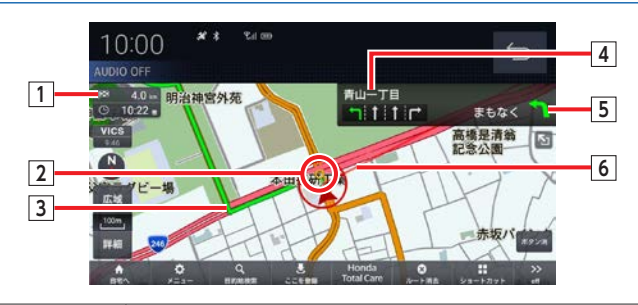

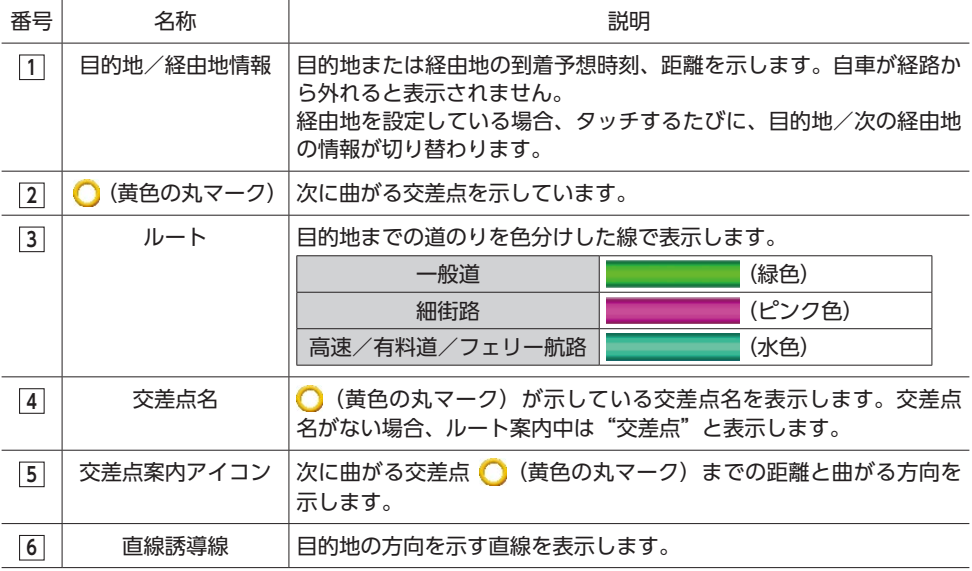

## ■ **ルート上に表示されるアイコンについて**

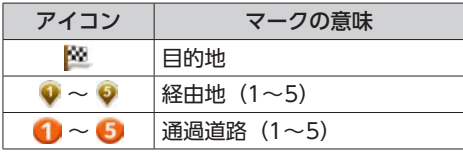

### 現在地画面(Honda Total Careプレミアム加入時)

Honda Total Careプレミアムの会員サービスとして最新の地図データが配信されます。

→ P.153「自動地図データ更新サービスについて」

Honda Total Careプレミアム加入時に表示される現在地画面の表示内容について説明します。

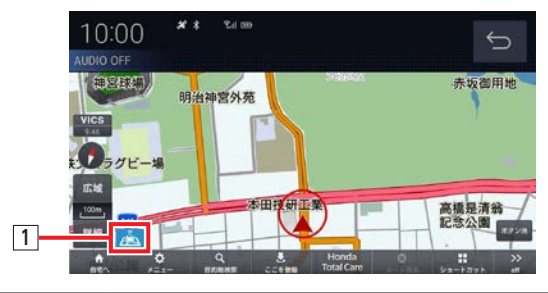

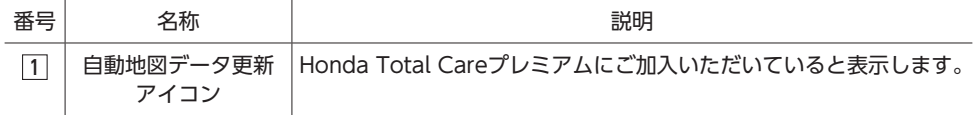

### スクロール画面

地図スクロール(→ P.43)を行ったときや検索後に表示するスクロール画面の表示内容について説 明します。

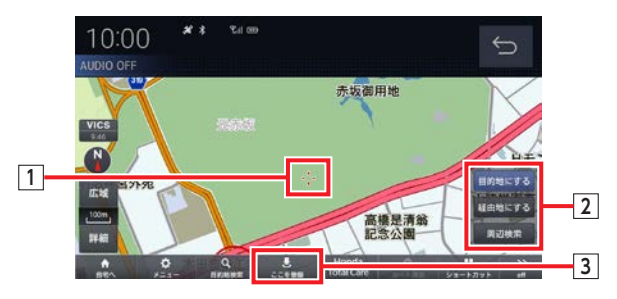

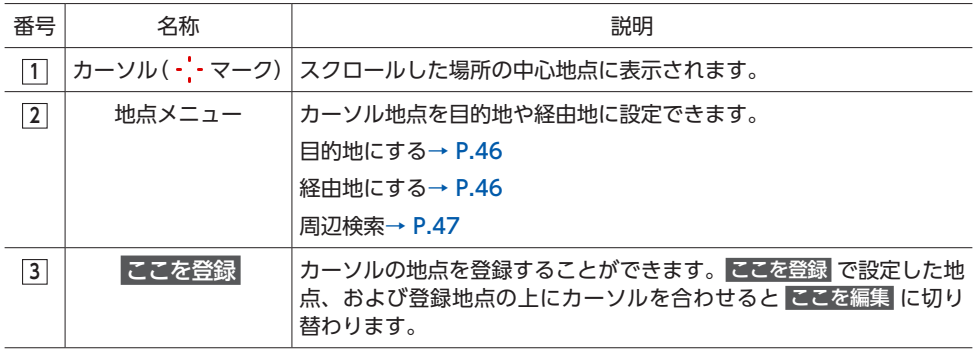

#### **ナビ画面について**

### 2画面地図表示

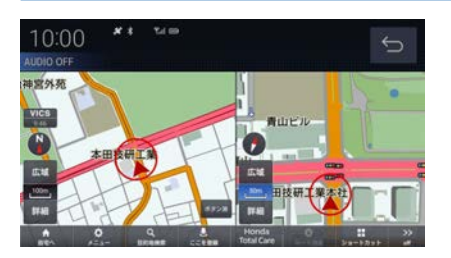

各画面のスケールや地図の向きを調整すること ができます。

# 行程ガイド

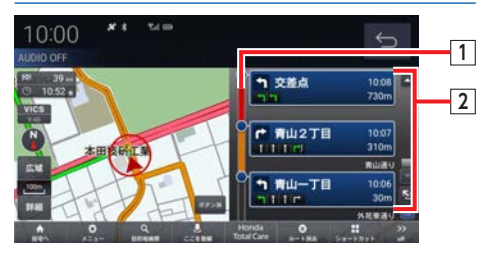

#### **1 交通情報**

交通情報を表示します。 (赤:渋滞、オレンジ:混雑)

**2 行程ガイド**

交差点情報などを表示します。

### 高速道路走行中

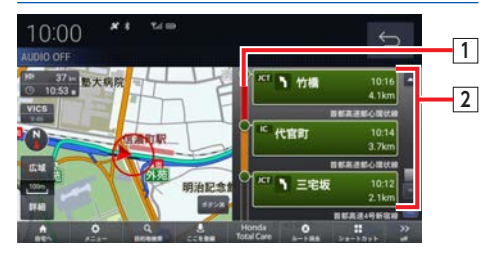

### **1 交通情報**

交通情報を表示します。 (赤:渋滞、オレンジ:混雑)

#### **2 行程ガイド**

インターチェンジやジャンクション、サービス エリアやパーキングなどの情報を表示します。

## **その他のアイコンについて**

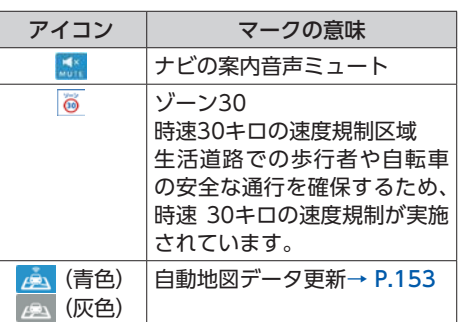

# **ナビゲーションメニュー画面について**

現在地画面から メニュー をタッチしたときに表示する、ナビゲーションメニューについて説明します。

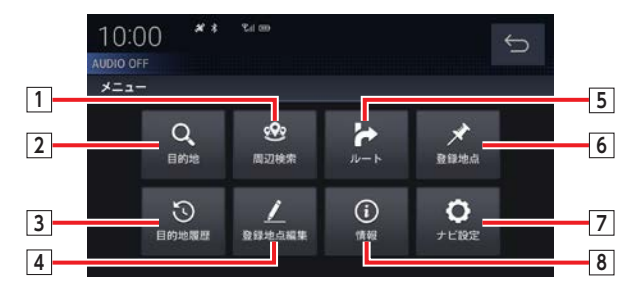

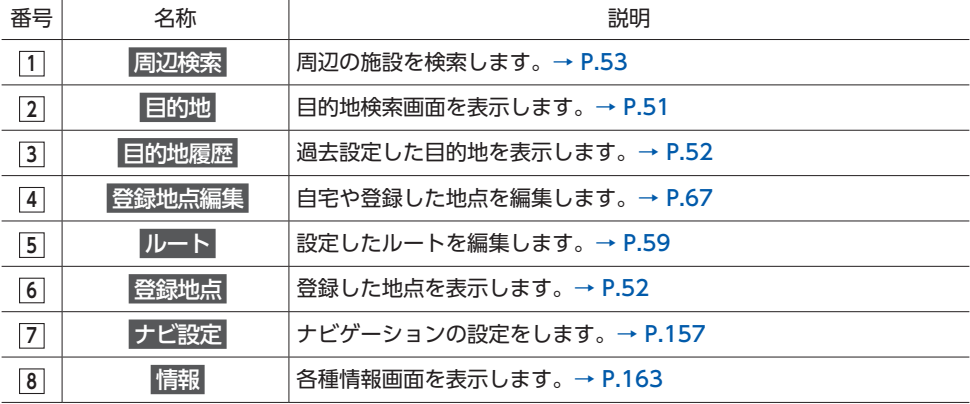
## **ショートカットメニューについて**

ナビ画面でよく使う機能をショートカットに登 録し、使用することができます。

- **1 現在地**
- **2** ショートカット
- **3 目的の項目を選択**

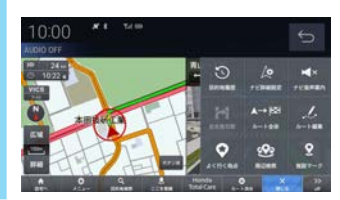

- $\mathbb{\&}$  MEMO -
- ショートカットメニューには全部で9つの機能 を登録できます。
- ショートカットメニューに登録する機能は、 「ナビ設定」の「ショートカット設定」から変 更できます。→ P.160

## **地図画面を設定する**

地図の表示状態を切り替えたり、ランドマークの 表示や地図色を変更したりすることができます。

## **地図画面を選択する**

**1**  $\bullet$ 

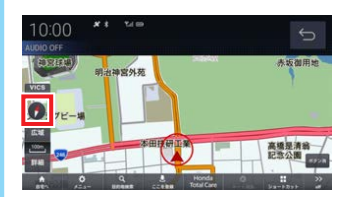

2 タッチするたびに3D ▶ 北基準 ▶ **自車基準 3Dの地図に切り替わる**

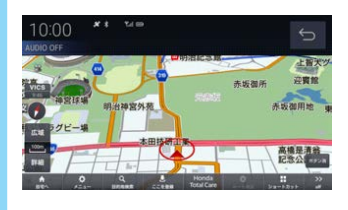

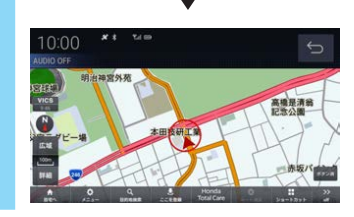

 $\mathbf{\&}$  MEMO  $-$ 

• 画面の右画面を変更する場合は、右画面側の ● にタッチします。

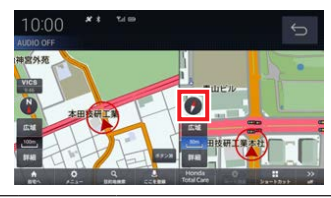

## **画面分割について**

地図の画面分割方法について説明します。

#### **1画面**

標準的な地図を1画面に表示します。

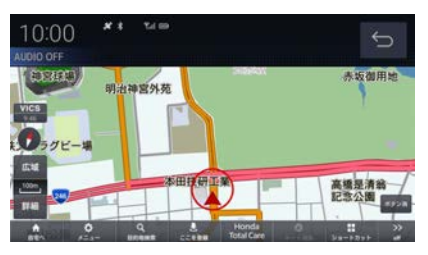

#### **2画面**

縮尺、方位が違う2つの地図を同時に表示でき ます。  $x + ru$ 10:00  $\overline{\mathbf{C}}$ 

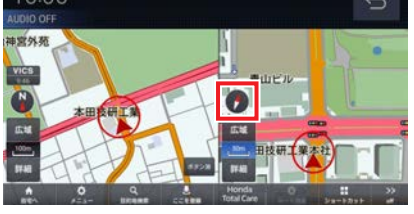

 $\&$  MEMO • 地図画面の表示設定は「ナビ詳細設定」の「地

図」「2画面表示」で設定します。→ P.222

**2画面(地図+オーディオ画面)**

地図とオーディオ画面を同時に表示します。

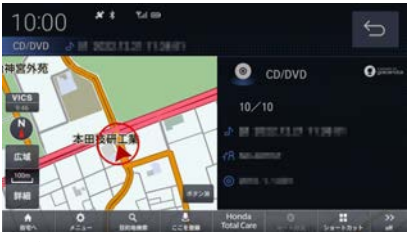

 $\&$  MEMO

- 画面右側のオーディオ再生情報部分をタッチ すると、オーディオ画面が全画面で表示され ます。
- 地図画面の表示設定は「ナビ詳細設定」の「地 図」「2画面表示」で設定します。→ P.222

## **地図向きについて**

にタッチして切り替えることのできる地図の 向きについて説明します。

#### **自車基準**

自車の進行方向を上とした地図を表示します。

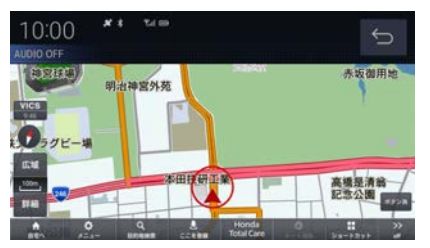

## **北基準**

北を上とした地図を表示します。

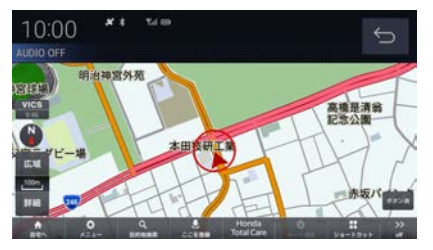

## **地図の種類について**

にタッチして切り替えることのできる地図の 種類について説明します。

### **2Dマップ**

「自車基準」または「北基準」の地図向きが選べ る一般的な地図を表示します。

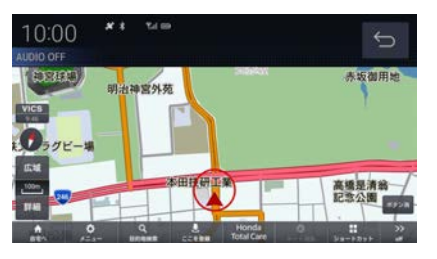

**3Dビューマップ**

上空から見下ろした地図を表示します。

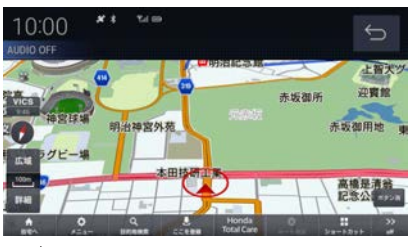

- $\mathbb{R}$  MEMO -
- 3Dビューマップは自車基準のみ表示できます。
- 3Dの地図角度は「ナビ詳細設定」の「地図」「3D 地図角度変更」で設定します。→ P.222

**ランドマークの表示を 個別に設定する**

ランドマークの種類ごとに表示する/しないを 設定できます。

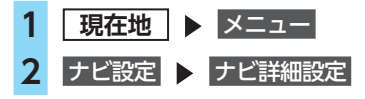

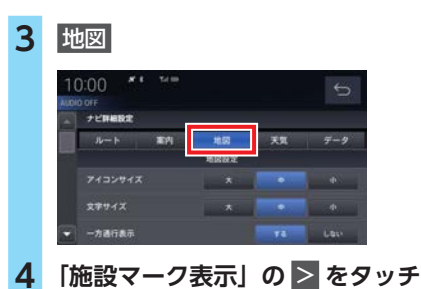

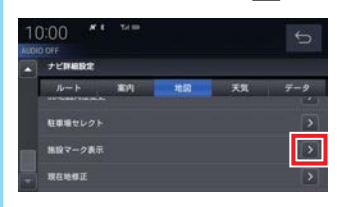

**5 目的の項目を選択**

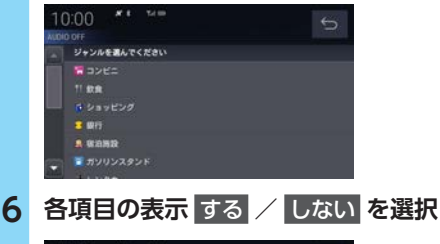

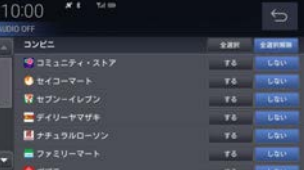

#### 全選択 **:**

すべての施設マークを表示する。  全選択解除 **:** 全選択状態を解除する。 各項目を個別に表示設定する場合は、 全選択解除 を選択したうえで表示 する

/ しない を選択してください。

表示するランドマークの選択が完了します。

 $\otimes$  MEMO  $-$ 

• ランドマークは、地図の縮尺が10m ~ 200m のときに表示します。

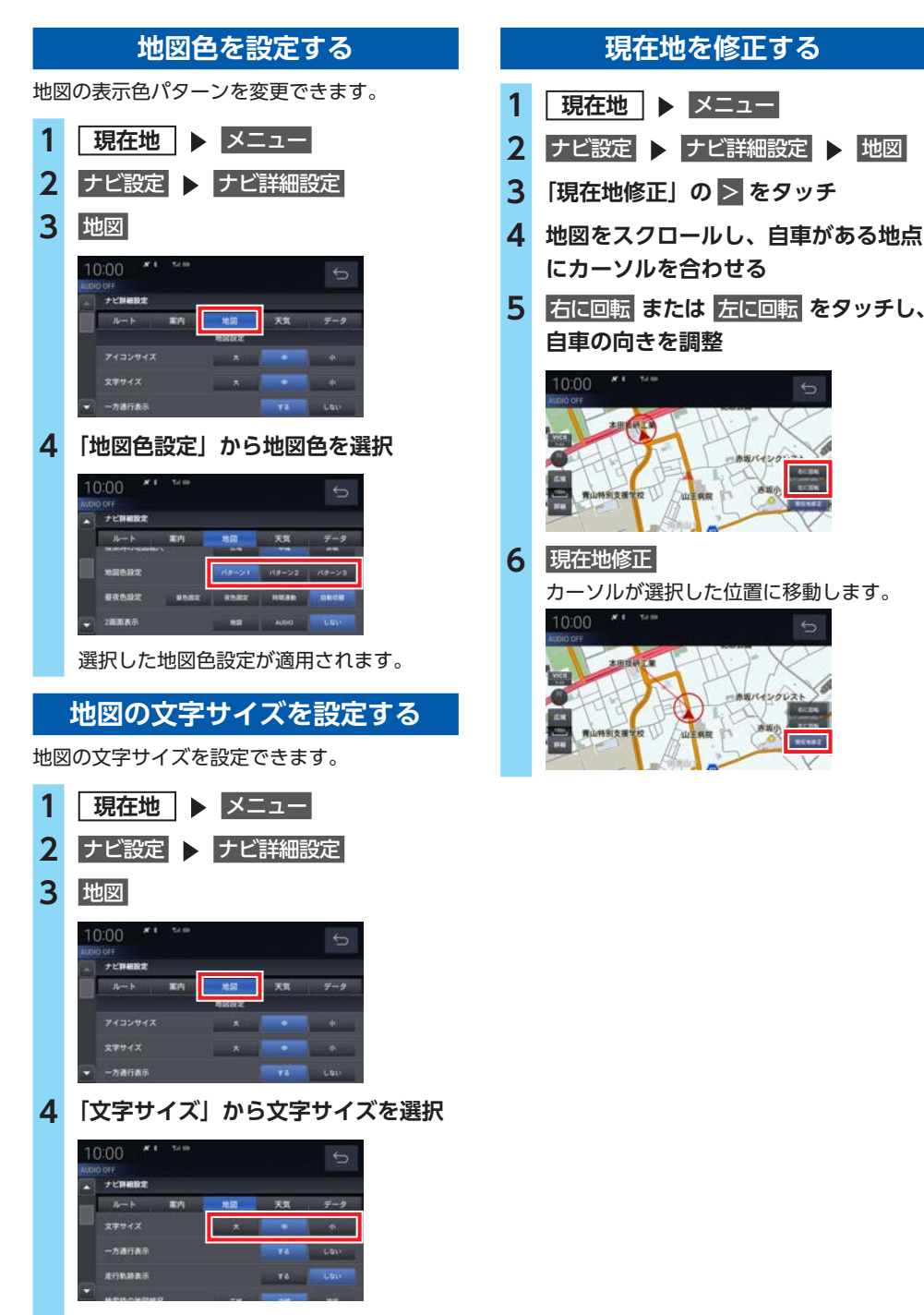

選択した文字サイズが適用されます。

**N N NN** <u>ወ</u> 早<br>1 **N N N**

**案内表示について**

## **案内表示について**

本機では状況に応じて、さまざまな案内を表示 します。

## **交差点案内図**

ルート走行中、案内ポイントに近づいたときに 音声とともに表示します。

交差点までの距離や交差点名、方面名称を表示 します。

交差点までの距離は、残距離バーでも表示します。

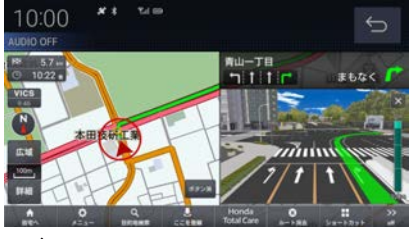

 $\&$  MEMO  $-$ 

- オーディオソース画面をお楽しみのときは、 割り込みの表示はありません。音声のみで案 内されます。
- 右画面に表示される案内図は X にタッチする と表示を消すことができます。

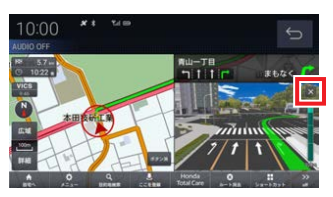

• 手動で表示する場合は、"交差点案内アイコン" にタッチしてください。

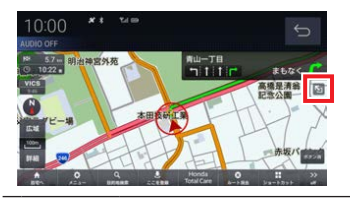

## **一般道方面看板表示**

走行中、一般道方面看板の情報があると表示し ます。

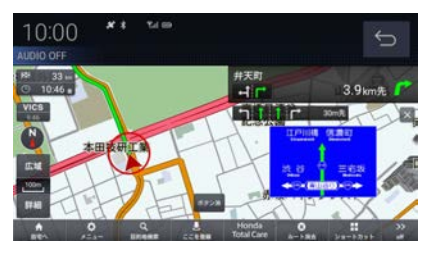

## **リアル交差点案内図**

ルート走行中、案内ポイントに近づいたときに 音声とともに表示します。(データがある交差点 のみ)曲がる方向や目印となる施設、交差点ま での距離を表示します。

交差点までの距離は、残距離バーでも表示します。

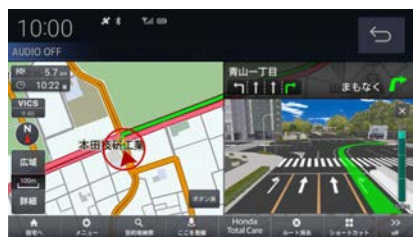

— 1 → お知らせ • 自車位置マークは表示されません。

## **分岐表示**

ルート走行中、分岐点に近づいたときに音声とと もに表示します。(データがある交差点のみ)交 差点までの距離は、残距離バーでも表示します。

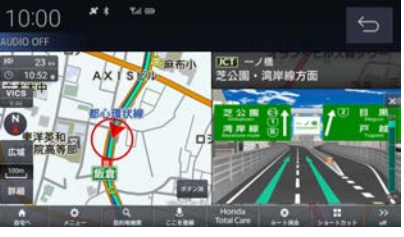

— ⊫《お知らせ

• 自車位置マークは表示されません。

## **高速出入口イラストマップ**

ルート走行中、高速道路に進入する際に表示し ます。

高速入口までの距離は、残距離バーでも表示し ます。

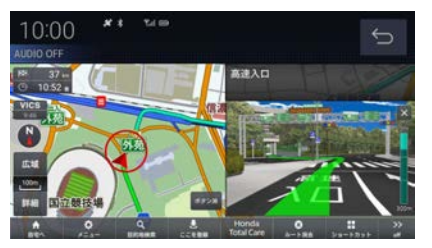

- ○ ※ お知らせ

- 自車位置マークは表示されません。
- 同じ入口でも進入方向によっては表示されな い場合があります。

## **料金所案内図**

走行中に料金所に近づくと音声で案内します。

- △ お知らせ -
- すべての料金所を案内するわけではありません。
- 各種割引料金は計算されません。
- 料金改定、税率変更などにより、実際の料金 と異なる場合がございます。

## **レーン案内**

走行中に前方の交差点にレーン情報が存在する と表示します。

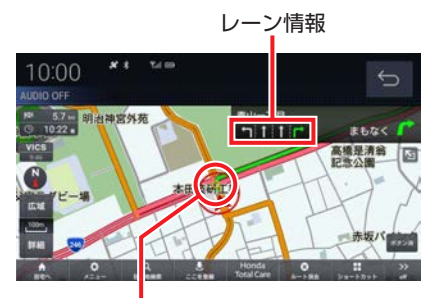

黄色の丸マークは案内対象の 交差点を示しています。

- $\&$  MEMO  $-$
- 高速略図表示中は表示されません。
- ルート走行中の場合はおすすめレーンが黄緑 色の矢印で表示されます。
- 音声による案内を行うレーンもあります。
- すべてのレーンを案内するわけではありません。
- 実際のレーン状況と異なる場合があります。

## **合流案内**

合流地点に近づくと音声で案内します。 「合流案内」を「する」にしておく必要があります。  $\rightarrow$  P.221

## **踏切案内**

踏切に近づくと音声で案内します。 「踏切案内」を「する」にしておく必要がありま す。→ P.222

## **ETCレーン案内**

ETCレーンに近づくと、ETCレーン案内を表示 します。「ETCレーン案内」を「する」にしてお く必要があります。→ P.222

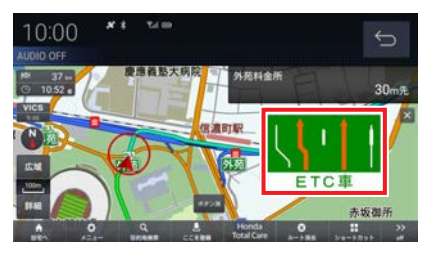

## **ゾーン30案内**

速度30キロ規制の「ゾーン30」エリアに進入す ると、音声案内とアイコンを表示します。「ゾー ン30案内」を「する」にしておく必要があります。  $\rightarrow$  P.222

## **高速道路逆走防止案内**

高速道路で逆走している可能性がある場合、メッ セージと音声で案内します。

「高速道路逆走防止案内」を「する」にしておく 必要があります。→ P.221

#### **4 お願い**

• 状況によっては案内されない場合や案内の 内容が実際と異なる場合があります。進路 を確認して安全に走行してください。

#### - ■ ※お知らせ -

• 下記の場合、案内をしなかったり、間違った 案内をしたりすることがあります。

- 車両の実際の位置がナビゲーションの表示位 置と異なる場合
- GPSなど各種センサーが故障している場合
- 対象道路以外を走行している場合
- 地図画面に表示されていない道路を走行して いる場合
- 通知対象以外の逆走を行った場合
- 警察や道路管理会社などの誘導により、U ターンを行う場合
- 順走に復帰するためにUターンを行う場合

#### $\&$  MEMO  $\cdot$

• メッセージは × をタッチまたは各キーを押す と消えます。

# **地図を操作する**

縮尺の切り替えや、地図スクロールなどの操作 のしかたについて説明します。

## **縮尺の切り替え**

広い範囲や詳しい範囲を見ることができます。

**1 ピンチインまたはピンチアウトして、 縮尺を変更する**→ P.21

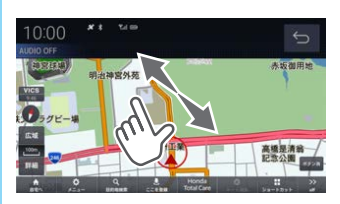

指の動きに合わせて縮尺が切り替わります。

- $\&$  MEMO  $\cdot$
- 走行中に、ピンチイン/ピンチアウトを行う と、縮尺が1段階ずつ切り替わります。
- 地図上ですばやく2回タッチすると、地図を拡 大できます。
- 地図上で2本指でタッチすると、地図を縮小で きます。
- 広域 または 詳細 をタッチしても、縮尺を切 り替えることができます。また、長押しする と連続的に縮尺の切り替えができます。

#### **市街地地図について**

縮尺を10/25/50mにするとビルや家の形まで はっきりと見える市街地地図を表示できます。

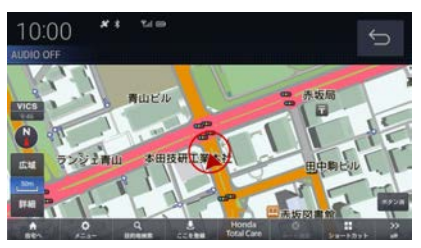

- $\mathbb{R}$  MEMO
- 地域によっては市街地地図が表示されない場 合があります。

## **地図をスクロールする**

現在地画面から別の場所に移動し、地図を確認 したいときに使用します。

- $\&$  MEMO -
- スクロール中、地図の一部が表示されなくな る場合がありますが故障ではありません。

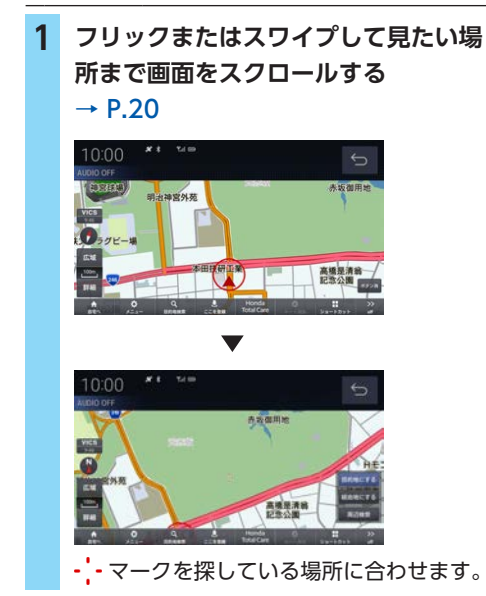

- $\&$  MEMO  $-$
- 5 にタッチすると現在地画面 (→ P.31) に戻ることができます。
- 地図を長押しすると、連続的にスクロールす ることができます。
- 地図にタッチすると、タッチした地点まで画 面をスクロールします。

# **ハイウェイモード表示について**

高速道路を走行するとハイウェイモード表示に切り替わります。サービスエリアやパーキングエリア の施設情報、ジャンクションの情報を確認できます。

- $\&$  MEMO  $-$
- 高速略図は、都市間高速道路、都市高速道路および一部の有料道路や自動車専用道路について表示 されます。
- 本書で使用している高速道路の略語は以下のとおりです。
	- SA:サービスエリア
	- PA:パーキングエリア
	- IC:インターチェンジ
	- JCT:ジャンクション

## **表示内容について**

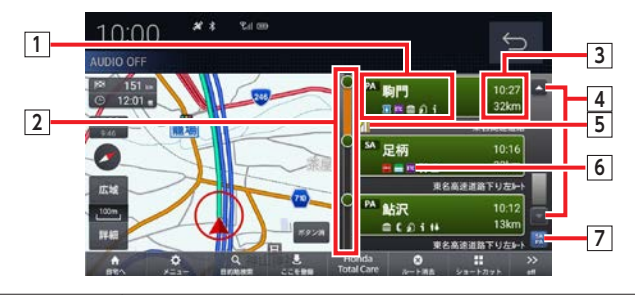

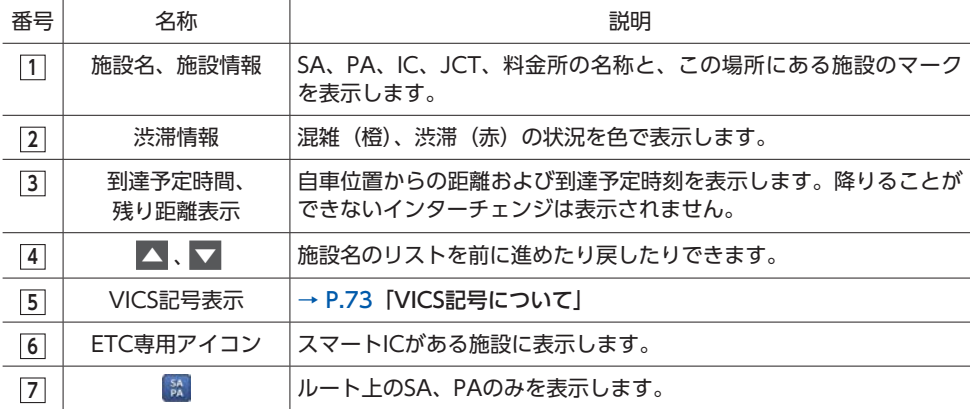

## **施設の情報について**

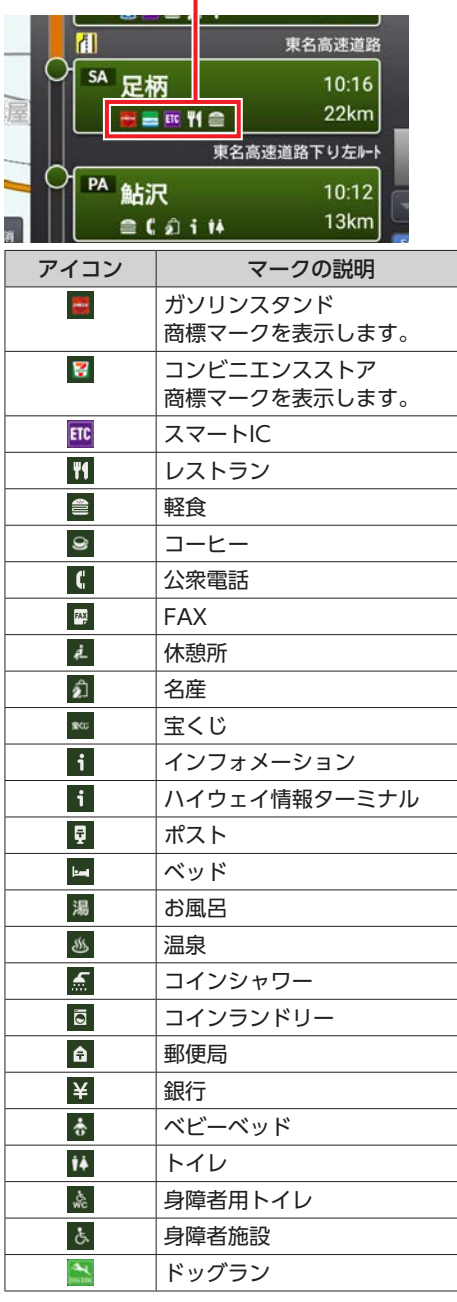

## 施設の情報が表示されます。

- $\&$  MEMO -
- 施設情報は優先度順に5つまで表示します。
- 工場出荷時の設定では、高速道路を走行する と自動でハイウェイモード表示に切り替わり ます。→ P.221「ハイウェイモード表示」

**地点メニューからの操作**

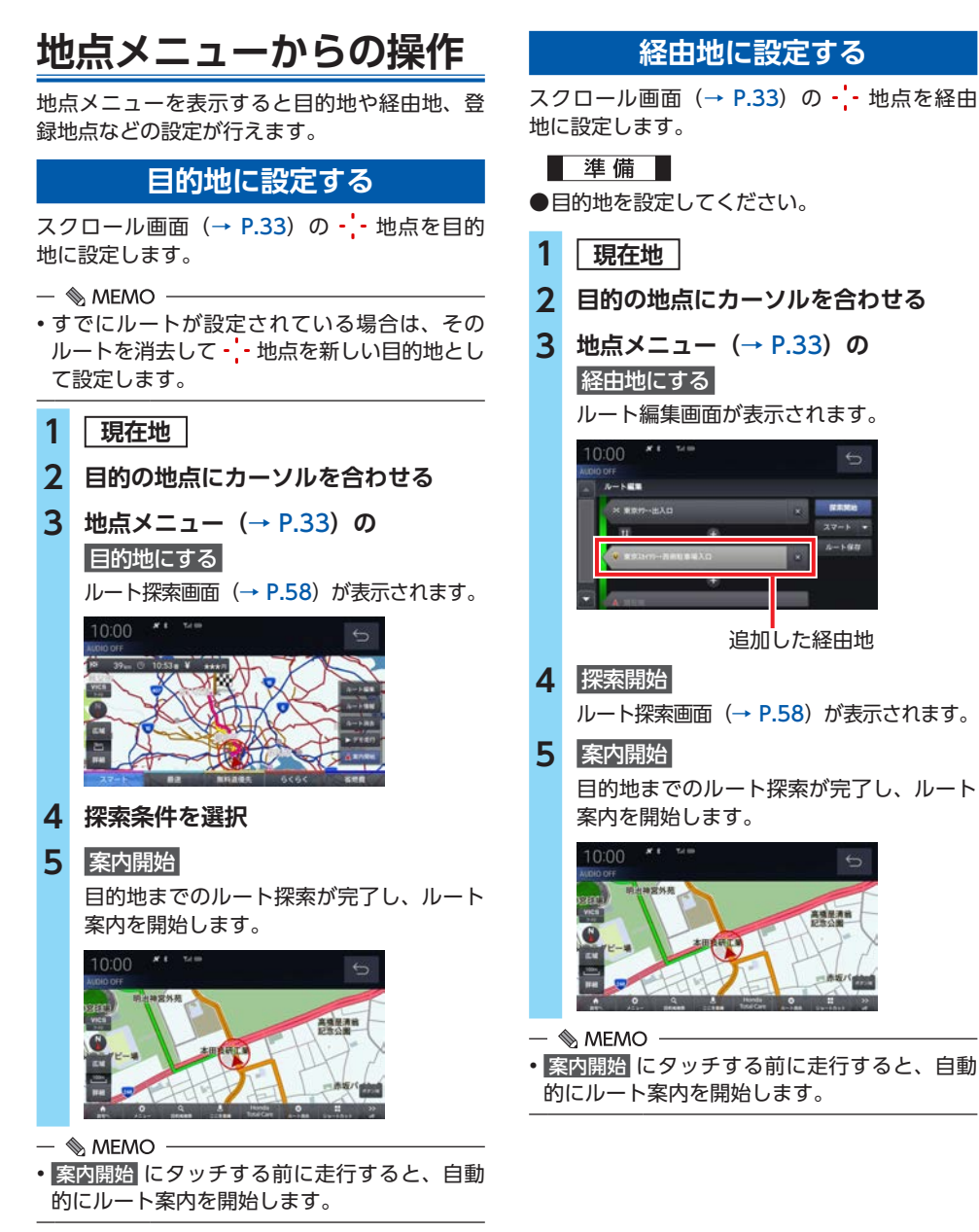

#### 46

#### **周辺の施設を探す** スクロール画面(→ P.33)の - :- 地点周辺の 施設を探します。 ここでは、例として周辺のコンビニを探します。 **1 現在地 2 目的の地点にカーソルを合わせる 3 地点メニュー(**→ P.33**)の** 周辺検索 **4** コンビニ 10:00 周辺検索  $\mathbf{B}$  $\frac{1}{2}$  $\boxed{P}$  $\circledR$  $|0|$  $\frac{1}{22921}$ è  $\chi$ 東 他  $57.98$  $128816001$ **5 目的の施設を選択**  $\mathbf{x}$ 10:00 באנב **BRANK MAR 6** 地点表示 選んだ施設を中心とした地図と情報を表示 します。10:00 **BURKETBASAD NE AMRAH**

# 目的地の設定

#### 本機では、さまざまな方法で目的地を検索できます。

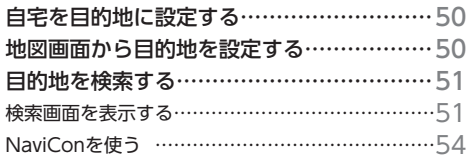

# **自宅を目的地に設定する**

#### ■準備■

●自宅を登録してください。→ P.66

- **1 現在地**
- 2 自宅へ ▶ はい

自宅を目的地に設定し、ルート探索を開始 します。

# **地図画面から目的地を 設定する**

- **1 現在地**
- **2 地図スクロールし、目的の地点にカー ソルを合わせる**

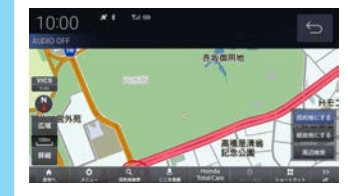

**3** 目的地にする カーソル地点を目的地に設定します。

 $\&$  MEMO -

• 目的地設定のほか、経由地の設定、周辺検索 をすることができます。

# **目的地を検索する**

本機では、さまざまな方法で目的地を検索する ことができます。

## **検索画面を表示する**

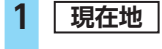

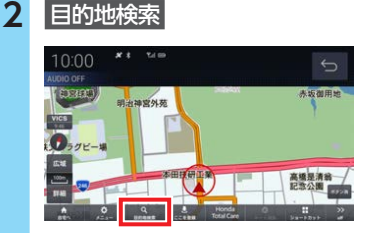

#### **3 目的の項目を選択**

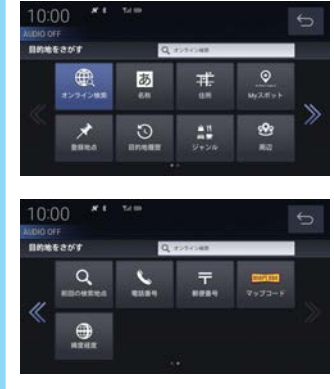

選択した検索方法の画面を表示します。

- $\&$  MEMO  $\cdot$
- 目的地設定のほか、経由地の設定、目的地の 切り替え、地点を表示することができます。

## **オンライン検索**

Honda Total Careを利用して目的地を検索で きます。

ご利用には Honda Total Careプレミアムのお申 し込みが必要です。詳しくはHonda Total Care プレミアムのホームページをご覧ください。

https://www.honda.co.jp/hondatotalcare/ premium/

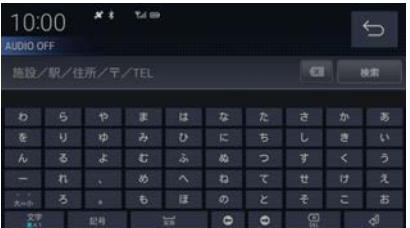

オンライン検索 欄に施設名を入力して 検索 に タッチすると、検索結果を表示します。検索結 果は50件まで表示できます。

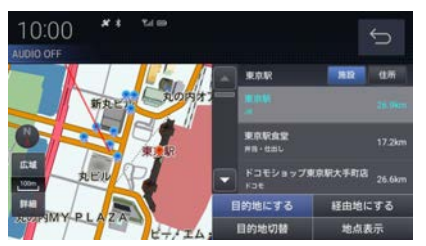

検索結果は施設/住所で並べ替えることができ ます。

#### **名称**

#### 施設名を入力して検索します。

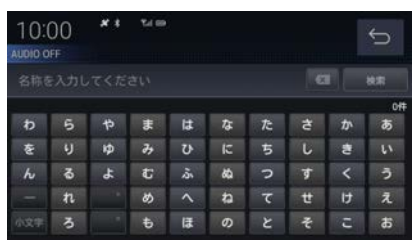

施設名を入力し、検索 にタッチすると検索結果 を表示します。検索は入力した文字に該当する施 設が3000件以下になったときに選択できます。

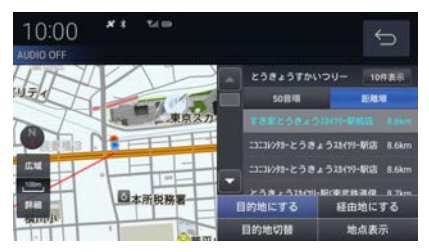

検索結果は50音順/距離順で並べ替えることが できます。

#### **住所**

住所を入力して検索します。 都道府県から順に選択し、住所を入力します。

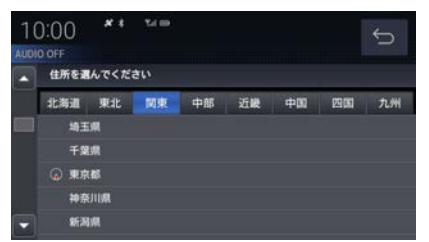

入力した住所を中心とした地図と情報を表示し ます。

## **Myスポット**

会員サイトで登録したMyスポットを表示します。

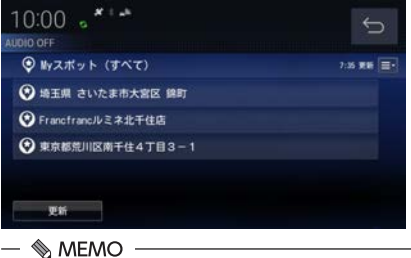

• Myスポット検索を使用するには会員登録が必 要です。→ P.139「Honda Total Care」

#### **登録地点**

登録済みの地点を新しい順に表示します。

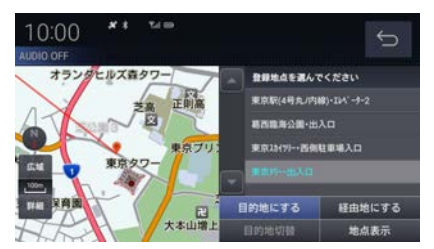

#### **目的地履歴**

過去に設定した目的地を新しい順に表示します。

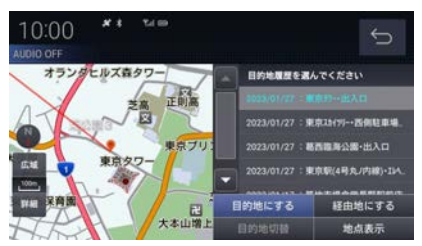

## **ジャンル**

ジャンルと地域を選択して検索します。

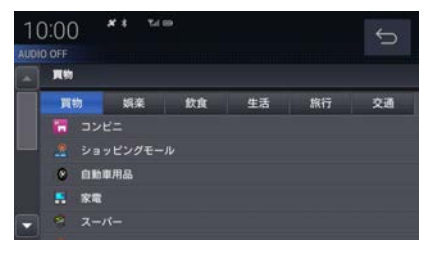

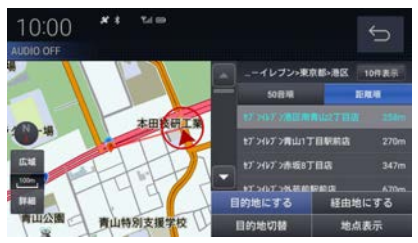

検索結果は最大100件をリストで表示し、50音 順/距離順で並べ替えることができます。

#### **周辺**

周辺の施設を検索します。 検索したい施設をタッチします。

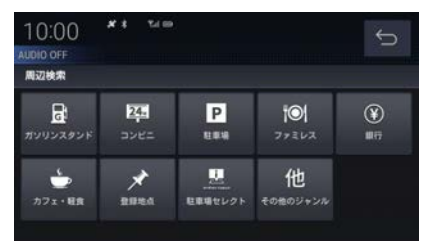

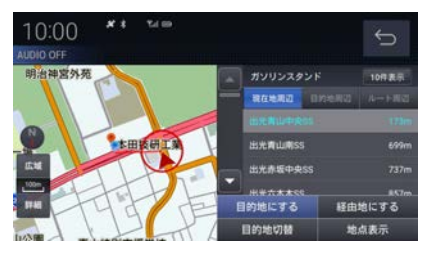

検索結果を表示します。最大100件をリストに 表示します。

- $\&$  MEMO -
- ルート設定している場合、現在地周辺、目的 地周辺、ルート周辺で並べ替えることができ ます。

#### **前回の検索地点**

前回検索した地点を表示します。

#### **電話番号**

電話番号を入力して検索します。入力した電話 番号に該当する地点の地図が表示されます。

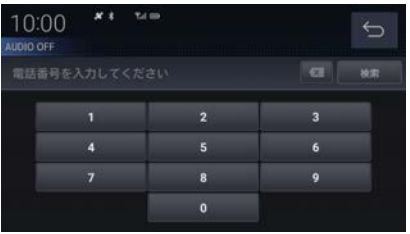

• 該当する地点が検索できなかった場合、周辺 地区を到着地点として表示する場合がありま す。あらかじめご了承ください。

#### **郵便番号**

郵便番号を入力して検索します。入力した郵便 番号に該当する地点の地図が表示されます。

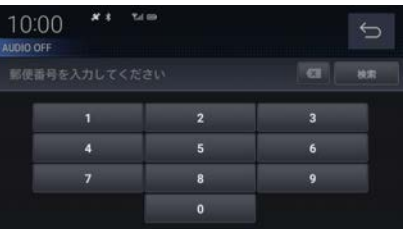

#### **マップコード**

#### マップコードを入力して検索します。

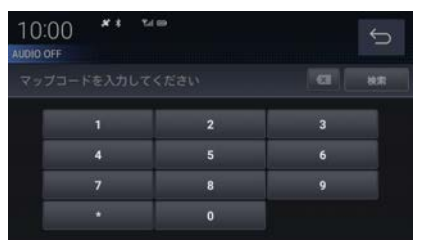

#### **緯度・経度**

緯度→経度の順に2桁ずつ入力します。入力した 緯度経度に該当する地点の地図が表示されます。

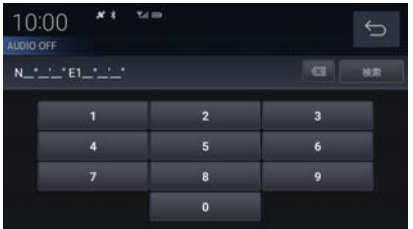

## **NaviConを使う**

スマートフォン(NaviConアプリが使用できる 端末)から目的地を探し、本機に転送すること ができます。

転送後、本機からルートの探索を行います。

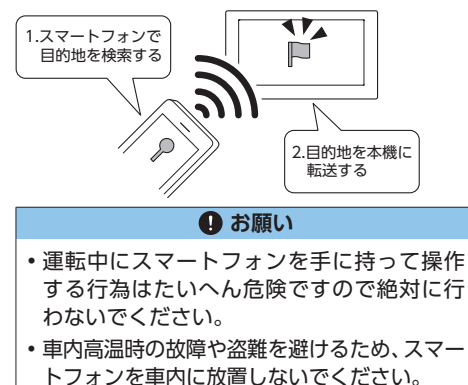

- ■ お知らせ -
- 本機能をiPod/iPhoneでご使用になるときは、 iPod/iPhoneをiPod/iPhoneのUSBケ ー ブ ル (Apple純正)で本機に接続しないでください。 ケーブルとの同時接続を行うと本機能はご使 用になれません。
- スマートフォンに「NaviCon」アプリを事前 にダウンロードしておく必要があります。 詳しくは、NaviConサポートサイトをご覧く ださい。

https://navicon.com/user/support/

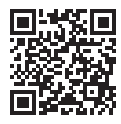

- NaviConアプリが表示する地図の縮尺はス マートフォンによって異なります。また、 NaviCon側の地図と本機側との地図の縮尺に 差異を感じる場合があります。
- NaviConアプリを操作中、スマートフォンの 操作音が本機を経由して車両のスピーカーか ら鳴る場合があります。 この現象は、スマートフォン側の操作音をOFF すると改善します。
- 本機で表示できない文字列は記号(例:細長 い四角形)で表示されますが故障ではありま せん。(絵文字や特殊文字など)

#### **対応機能について**

NaviConアプリとの連携機能は以下のとおりです。

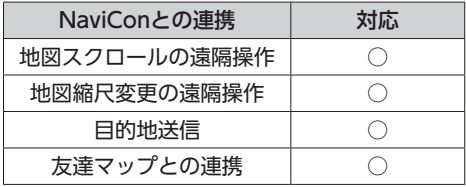

**目的には、この地の場所である。** 

目的地の設定

#### **目的地を送信する**

- **1 スマートフォンを本機に接続する** あらかじめ本機とスマートフォンを Bluetooth接続しておく必要があります。  $\rightarrow$  P.131
- **2 スマートフォンで目的地を探し、本機 に転送する** 本機にスマートフォンから転送した地点を 目的地に設定します。

 $\&$  MEMO  $-$ 

- 周辺の地図が表示されているとき、地点メ ニュー(→ P.33)のいずれかにタッチする と、目的地や経由地、登録地点の設定ができ ます。→ P.46「地点メニューからの操作」
- NaviConアプリでピンをドロップすると、マッ プコードが表示されます。 このマップコードを利用すれば、スマートフォ ンを本機に接続することなく本機に地点を設 定できます。→ P.54

#### **友達マップを表示する**

友達マップとの連携を行います。

- **1 スマートフォンを本機に接続する** あらかじめ本機とスマートフォンを Bluetooth接続しておく必要があります。  $\rightarrow$  P.131
- **2 スマートフォンで友達マップの機能を 開始する**
- **3 HOME** ナビメニュー  $\&$  MEMO -• 現在地画面で メニュー をタッチしても、 ナビメニュー画面を表示できます。
- **4 情報 ▶ NaviCon友達マップ**

**5 「友達マップ」の** ON

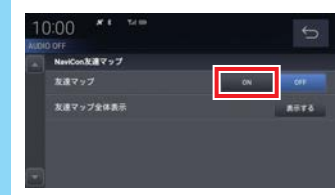

NaviConから友達情報が通知されると地図 画面に友達アイコンを表示します。

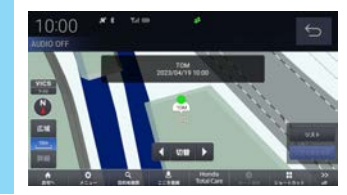

#### ■ **友達マップ全体表示**

現在表示できる友達アイコンがすべて表示でき る地図画面に切り替えます。

**1 「友達マップを表示する」(**→ P.55**) の手順5まで操作する 2 「友達マップ全体表示」の** 表示する  $10:00$  \*\* \*\* NewCon N IN Y o 7 お渡マップ **ASTA** お渡フップを休憩 友達マップを全体表示します。

- $\&$  MEMO -
- 友達マップを利用する場合は、NaviConを 最新バージョンに更新してください。ただ し、NaviConのサポートが終了しているiOS、 Androidのバージョンでは最新バージョンに 更新しても本機能をご利用になれない可能性 があります。
- リスト にタッチすると、メンバーのリストを 表示します。メンバーのリストには、自分のア イコン(NaviConで表示されている青い友達 アイコン)は表示されません。また、リスト表 示中は、友達マップの情報を更新しません。

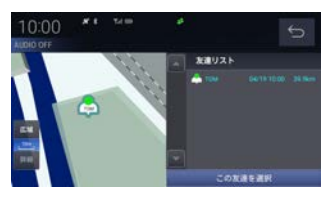

- 友達マップに表示可能なメンバーは最大20件 です。
- 全体表示の友達マップとリスト表示中の友達 マップの最大縮尺は250kmです。
- •「友達マップを表示する| (→ P.55) で「友 達マップ」を ON に設定すると、現在地画面 に自動的にメンバーのアイコンを表示させる ことができます。
- 以下の場合、友達マップの情報を表示できま せん。
	- 本機に表示できない(海外など)友達アイコ ンの場合
	- スマートフォン側で友達マップの機能を停止 した場合
	- 認証キーで認証エラーとなった場合
	- ご自身のスマートフォン側で確認メッセージ が表示されている場合

# ルートの設定・編集

#### 目的地を探したら、ルートを設定します。

ルートが設定されると案内がはじまりますので、ルート案内にしたがって走行してください。

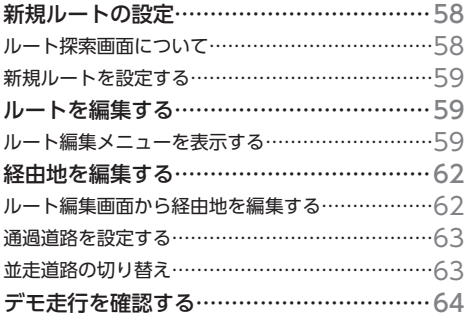

## **新規ルートの設定**

目的地の検索結果画面から目的地を設定します。

#### **ルート探索画面について** 10:00  $x *$  to  $m$  $\ominus$ AUDIO OFF **1**  $-148$ **4 5 2 6** 広域 **7** F 詳細 **8 3**  $6555$ 省燃費

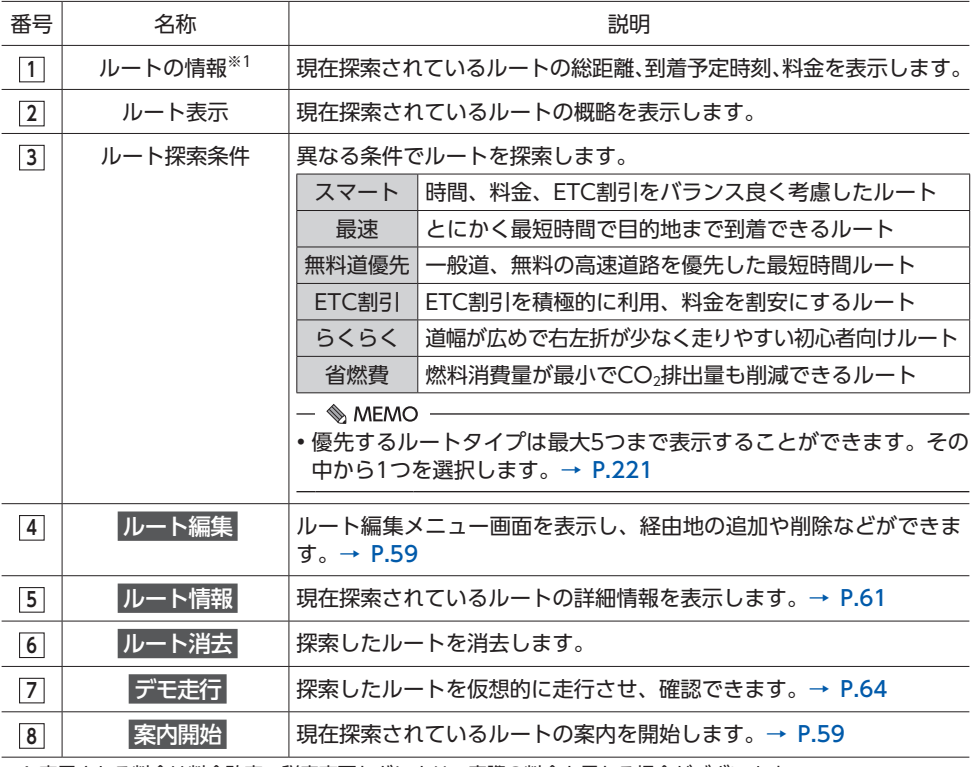

※1 表示される料金は料金改定、税率変更などにより、実際の料金と異なる場合がございます。

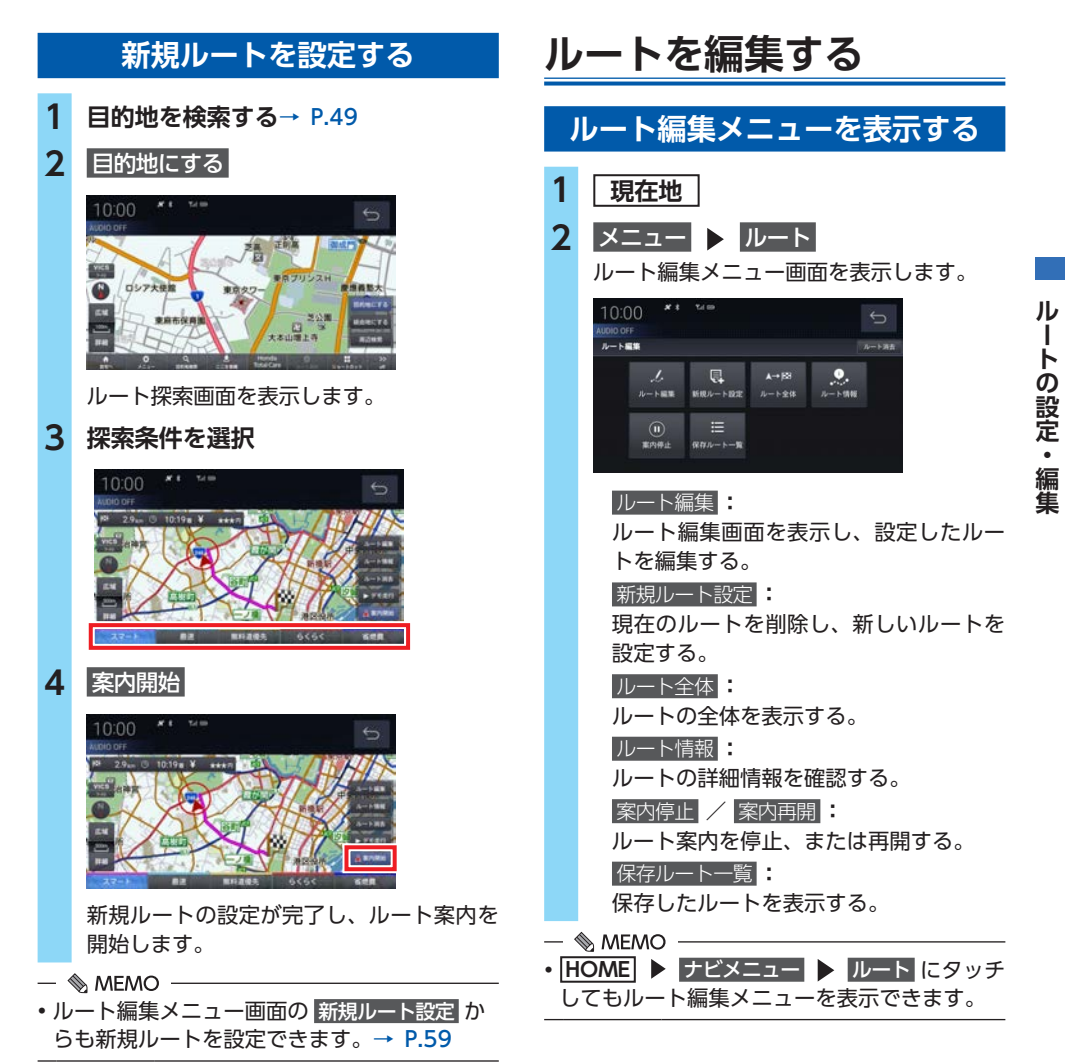

## **ルート編集**

設定したルートの目的地、経由地、探索条件が編集できます。

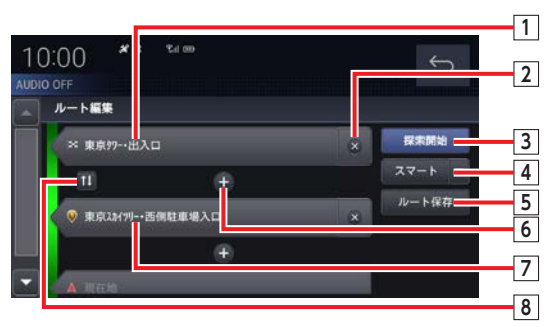

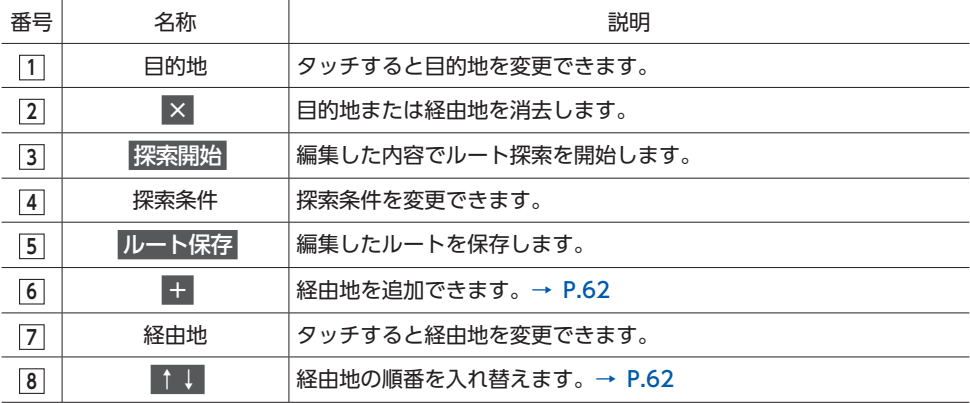

## **新規ルート設定**

新規ルートを作成できます。

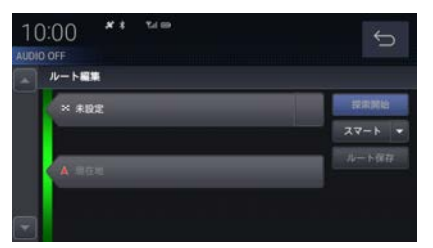

未設定 をタッチすると目的地メニューを表示し ます。→ P.51「目的地を検索する」

## **ルート全体**

ルート全体を表示します。

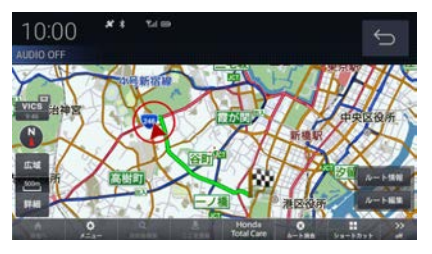

ルート情報 にタッチするとルート情報画面を表 示します。→ P.61

ルート編集 にタッチするとルート編集画面を表 示します。→ P.60

## **ルート情報**

交差点情報とレーンガイドを表示します。

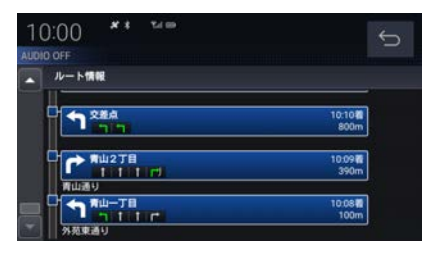

## **案内停止/案内再開**

タッチするたびにルート案内の停止/再開が切 り替わります。

## **保存ルート一覧**

#### 保存されたルートを一覧で表示します。

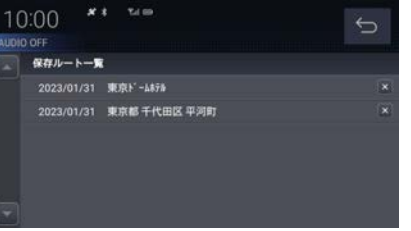

× にタッチすると保存ルートを削除できます。

## **ルート消去**

ルート消去 にタッチすると設定したルートを消 去できます。

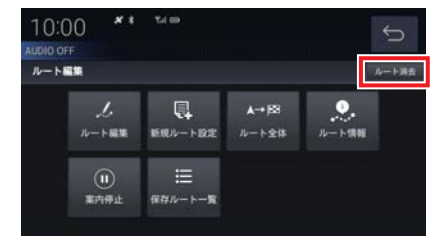

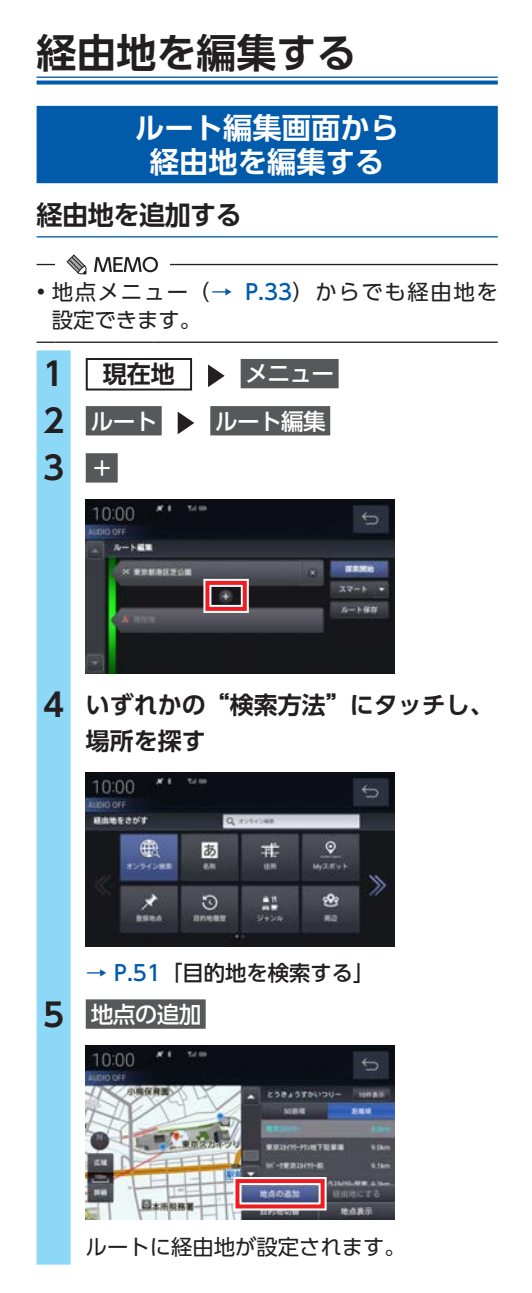

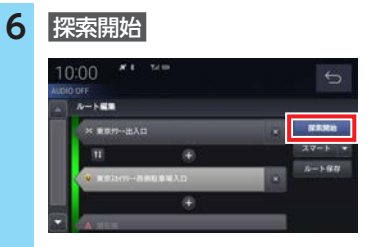

経由地が追加され、ルート探索画面を表示 します。

- $\mathbb{R}$  MEMO -
- 経由地は最大5ヶ所まで設定できます。

#### **経由地の順番を入れ替える**

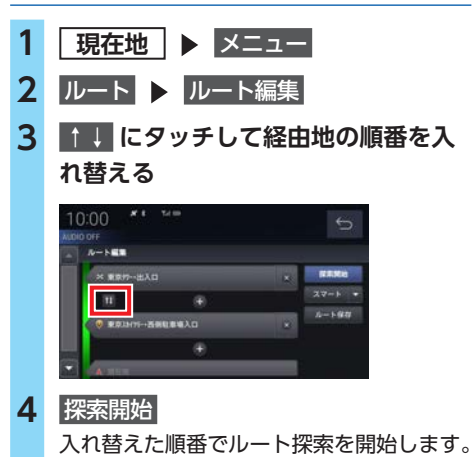

 $\&$  MEMO  $-$ 

• 1 | にタッチすると、目的地と経由地を入れ 替えることもできます。

**通過道路を設定する**

目的地に着くまでに通過したい道路を設定します。

- $\&$  MEMO  $-$
- ルートが設定されている状態で操作してくだ さい。
- 経由地5ヶ所、通過道路5ヶ所、合わせて最大 10件まで設定できます。

#### **1 ルート上の任意の地点を長押し**

長押しした地点に アイコンを表示します。  $\&$  MEMO -

• 長押ししたまま右周りに回転させると広 域地図、左周りに回転させると詳細地図 を表示します。

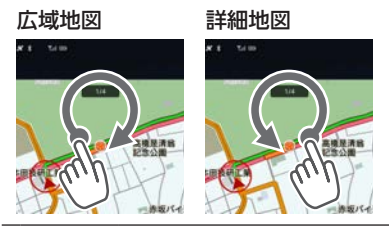

- **2 アイコンを長押しして選択**
- **3 通過したい道路までスワイプ (**→ P.20**)し、指を離す** 通過道路設定画面を表示します。

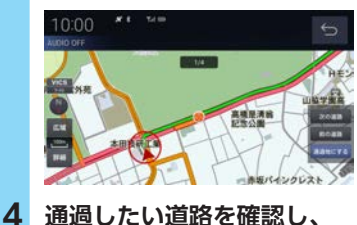

通過地にする **5** 案内開始

- $\&$  MEMO  $-$
- 通過道路はルート編集画面で確認できます。 また、通過道路の消去および順番入れ替えも できます。ただし、ルート編集画面から通過 道路を追加することはできません。
- 通過道路を近接の道路に変更したい場合は 次の道路 または 前の道路 にタッチして確認し ます。
- 通過道路は地図上にアイコンで表示されます。

## **並走道路の切り替え**

走行中の道路を一般道路上または有料道路上に 切り替えます。自車位置が誤った道路上にある 場合、本機能を使用して修正します。

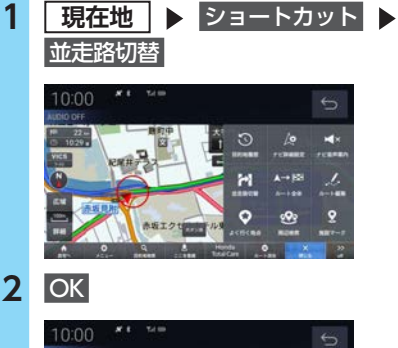

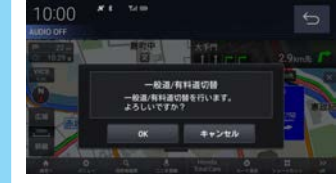

並走している道路に切り替えます。

 $\mathbb{R}$  MEMO

• 一般道路と有料道路が並走している場合のみ 切り替えられます。

## **デモ走行を確認する**

案内開始する前にデモ走行を確認することがで きます。

**1 目的地を設定する**→ P.49

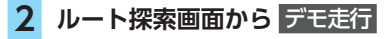

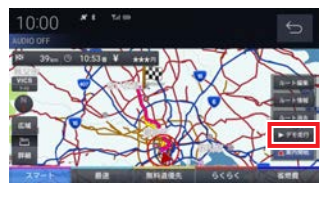

デモ走行を開始します。

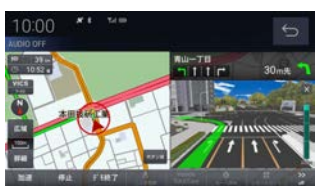

#### 加速 **:**

デモ走行の速度を変更する。 タッチするたびに、0.5倍→1.0倍→1.5 倍→2倍→2.5倍→3倍と変更できます。  停止 **:** \_\_\_\_<br>デモ走行を停止し、加速速度をリセット する。  デモ終了 **:** デモ走行を終了する。

# 地点の登録・編集

出かけた場所や行ってみたい場所などを登録地点に設定しておくと、ルート設定が簡単に行えます。

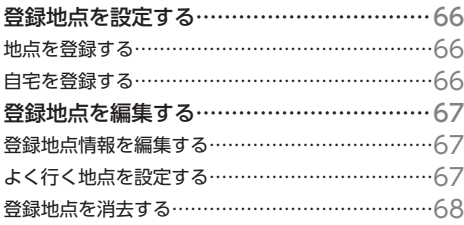

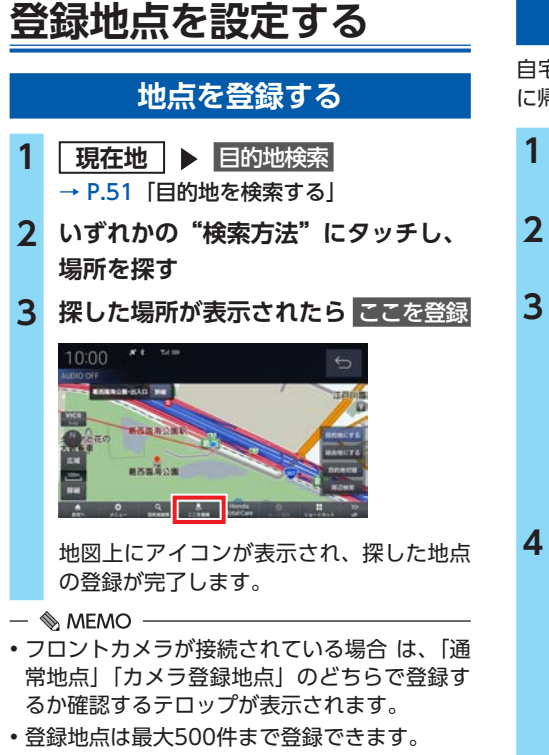

• 現在地画面で ここを登録 にタッチすると、現 在地を登録します。

## **自宅を登録する**

自宅を登録しておくと、出かけた場所から自宅 に帰るルートを簡単に設定できます。

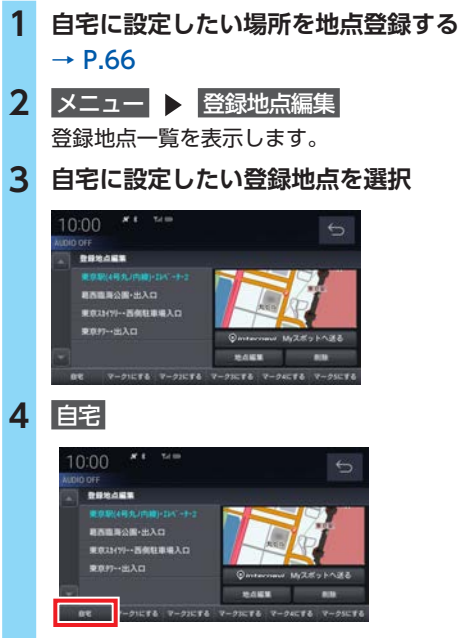

地図上に自宅マークが表示され、自宅の登 録が完了します。

## **登録地点を編集する** 自宅や登録地点の変更および消去が行えます。 **登録地点情報を編集する 1 現在地** メニュー **2 登録地点編集** 登録地点一覧を表示します。 **3 編集したい登録地点を選択 4** 地点編集 登録地点情報編集画面を表示します。 10:00 **WOOD OFF**<br>REMARKS -<br>名称 東京駅(4号丸/内線)·ロバーナ2 **GR ROBFRES ROA RISK INCOMENDE**  $-28$ **5 編集したい項目を選択**  名称 **:** 名称を設定する。 名称入力後、4 または つ をタッチし てください。  住所 **:** 登録地点の住所を設定する。 住所入力後、4または つ をタッチし てください。  電話番号 **:** 登録地点の電話番号を設定する。 雷話番号入力後、 つ をタッチしてくだ さい。  マーク **:** 登録地点のマークを設定する。 マーク選択後、コンタタッチしてください。 **6** 登録地点の編集が完了します。  $\&$  MEMO -• 自宅設定している登録情報の「マーク」を「自

字マーク ● | から変更すると、自宅登録が解 除されます。

## **よく行く地点を設定する**

よく行く場所や施設などを登録することで、 ショートカットメニュー (→ P.36) からすぐ に目的地を設定できます。

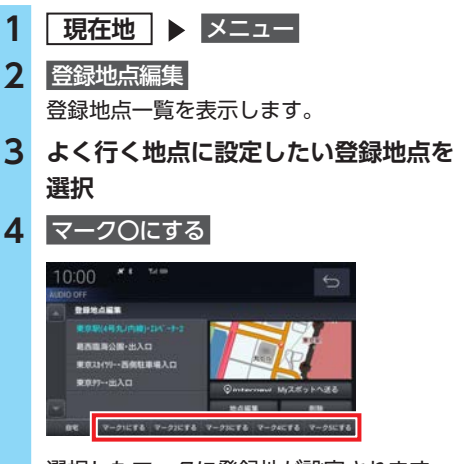

選択したマークに登録地が設定されます。 よく使う登録地にマーク ◎ (1~5) が登 録されます。

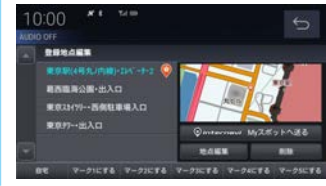

#### **登録地点を編集する**

- $\&$  MEMO  $-$
- よく使う地点は5件まで登録できます。
- 登録済みのマークを選択した場合、元の登録 地のマーク登録は削除されます。
- internavi Myスポットへ送る にタッチすると、 選択した地点をMyスポットに登録することが できます。
- 登録したよく使う地点は、現在地画面の ショートカット よく使う地点 から設定でき ます。
- 画面をスクロールし、登録地点にカーソルを 合わせて現在地メニューの ここを編集 をタッ チしても、登録地点情報を編集できます。

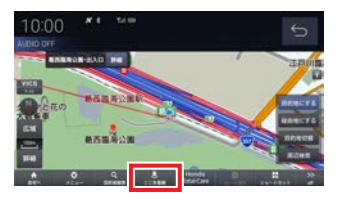

**登録地点を消去する**

設定した登録地点を削除します。

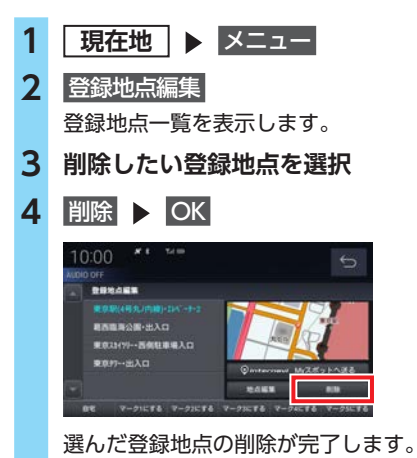

# VICS機能

#### VICSセンターに集められた交通情報を利用できます。

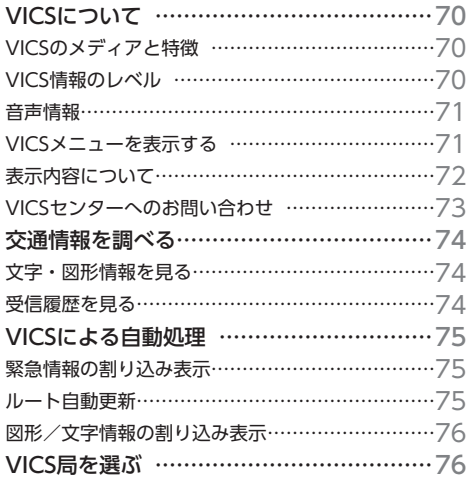

# **VICSについて**

## **VICSのメディアと特徴**

VICSのメディアには、FM多重放送、ETC2.0、 インターナビがあります。

#### - ■ お知らせ -

• 本章では、各メディアで対応できる機能につ いて、以下のマークで表記します。

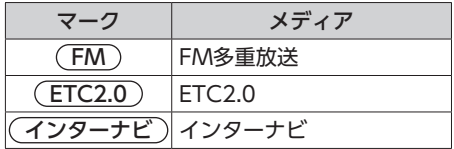

#### **FM多重放送**

FM放送波を利用して、広いエリアに道路交通情 報を提供するもので、各地のFM放送局から放送 されています。

本機は、VICS WIDEにも対応しています。

## **ETC2.0**

専用狭域(きょういき)通信を用い、画像・文 字情報に加え音声情報などを提供しています。 サービスエリアは限定されますが高速大容量通 信が可能なためタイムリーで広範囲の情報を送 信しています。

※別売のETC2.0車載器が必要です。

## **インターナビ交通情報**

全国のVICS情報とフローティングカー情報を統 合して作られたHonda独自の交通情報です。イ ンターナビ交通情報を利用するには、Honda Total Careに会員登録する必要があります。 詳しくは「Honda Total Care」をご覧ください。  $\rightarrow$  P.139

#### FM

## **VICS情報のレベル**

VICS情報にはレベル1 ~レベル3までの3種類の 表示レベルがあります。

ETC2.0では、表示に加えて音声情報が提供され ています。

## **レベル1(文字)**

文字による交通情報を表示します。

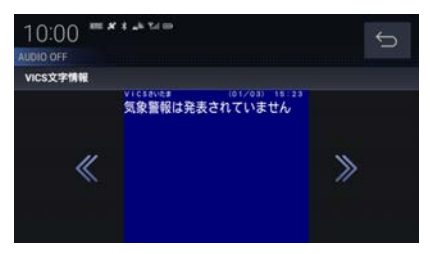

## **レベル2(簡易図形)**

簡略化された図形・地図などで交通情報を表示 します。

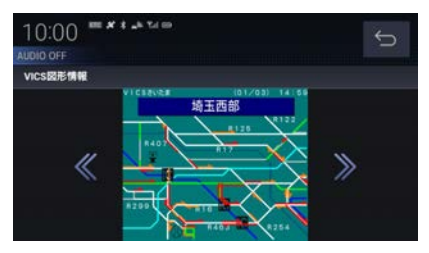

## **レベル3(地図)**

地図上に渋滞情報や規制情報などの交通情報を 直接表示します。

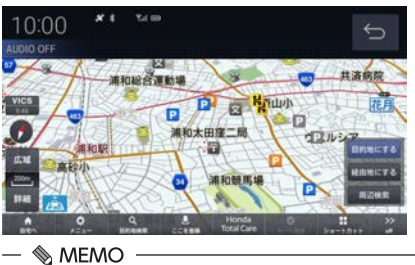

• 縮尺が10m ~ 1kmのときに表示します。

## $(TTC2.0)$

声データを読み上げます。

**音声情報** 音声情報を受信した場合、<> にタッチすると音

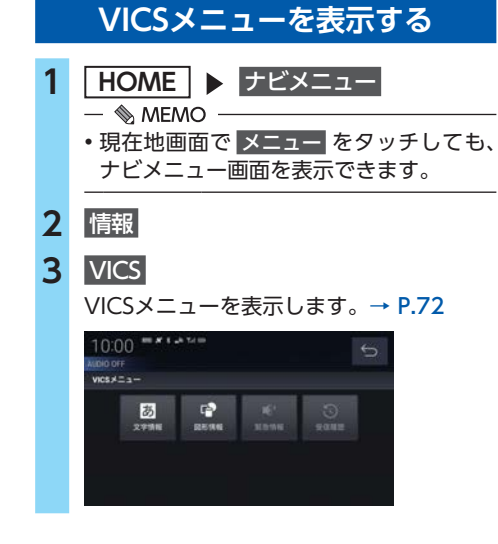
# **表示内容について**

地図上に表示されるVICS情報について説明します。

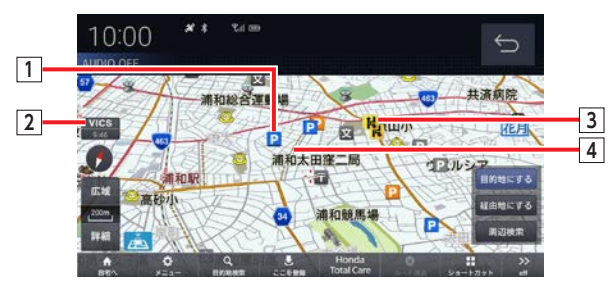

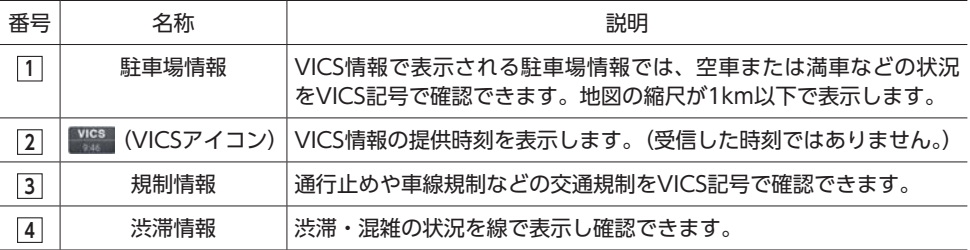

## **VICSメニューについて**

**4 お願い** 

• 表示されるFM VICS情報は、あくまでも参考です。実際の交通規制や道路状況を確認してください。

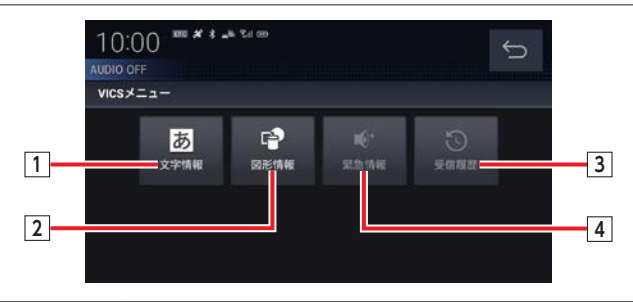

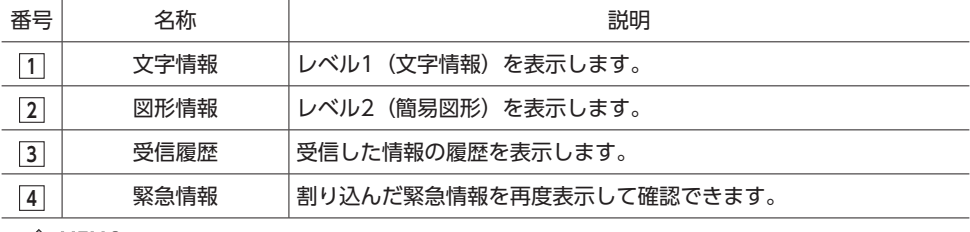

 $\&$  MEMO  $-$ 

• 受信後60分経ったVICS情報は、消去されます。

• 受信する情報によっては、走行中は表示されない場合があります。

## **VICS記号について**

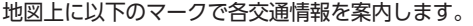

#### **駐車場情報**

駐車場情報を受信した場合に表示します。

- 日 空車 (青色)
- 日 混雑 ( 格色)
- P 満車 (赤色)
- 
- 閉鎖
- **不明** (黒色)
- 

#### **渋滞情報**

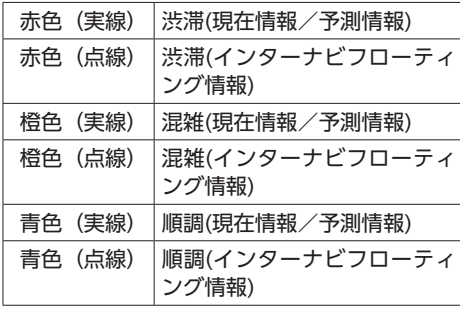

#### $\&$  MEMO  $-$

- 通行止めは高速略図で表示します。 → P.44「ハイウェイモード表示について」
- 渋滞情報は表示する/しないを設定できます。 → P.160 「VICS情報表示を設定する」
- VICS WIDEの地図表示(レベル3)では、「現 在情報」と「統計情報」が同一の渋滞表示と なります。
- アイコンにカーソルを合わせると、駐車場の 情報が表示されます。
- •「駐車場情報表示」を 「しない」 にしている場 合は、駐車場情報は表示されません。→ P.160
- 駐車場によっては、駐車場情報の提供をしな い場合もあります。

#### **規制情報**

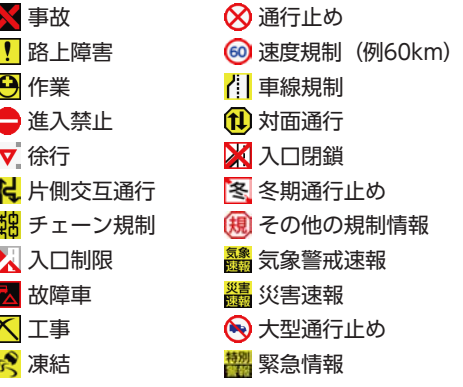

# **VICSセンターへのお問い合わせ**

VICSの状況や機能によって問い合わせ先が異な ります。問い合わせが必要になったときは、以 下の内容を参考にし、お買い求めのHonda販売 店までご連絡ください。

- ●VICS車載器の調子や使用方法
- ●VICS車載器の受信可否に関して
- ●地図表示(レベル3)の内容に関して
- ●VICS情報の受信エリアに関して
- ●VICS情報の内容の概略に関して

#### **以下の内容は、「VICSセンター お客様相談窓口」 までご連絡ください。**

- ●文字表示(レベル1)の内容に関して
- ●簡易図形表示(レベル2)の内容に関して
- ●VICSの概念に関して
- ●サービス提供エリアに関して

### **VICSセンター お客様相談窓口**

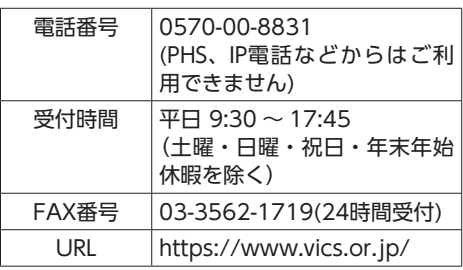

なお、お問い合わせ先の判断に迷うような場合 には、まずお買い求めのHonda販売店にご連絡 いただくことをおすすめします。

# **交通情報を調べる**

VICSを利用することで、交通情報を確認できます。

## $(FM)$

## **文字・図形情報を見る**

文字または図形によるVICS情報を確認できます。

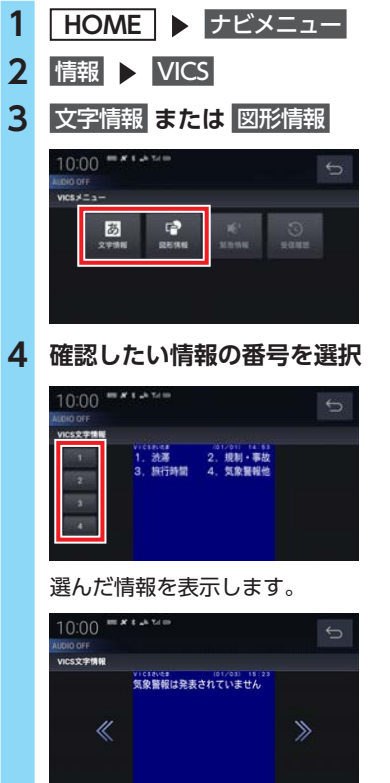

## ≪  ≫ **:** ページを切り替える。

 $(TTC2.0)$ 

# **受信履歴を見る**

VICSの受信履歴を確認することができます。

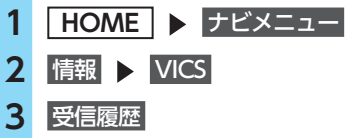

VICSの受信履歴を表示します。

# **VICSによる自動処理**

VICSには、安全で快適な運転をしていただくた め、自動で処理される機能があります。

## FM

## **緊急情報の割り込み表示**

走行中、緊急情報を受信すると、受信音ととも に自動的に表示します。

にタッチすると元の画面に戻ります。

#### $\&$  MEMO  $-$

• 1ページ以上ある場合、自動送り / 手動送り にタッチすると自動送り、または手動送りに 切り替えることができます。また、≪ 、≫ に タッチしてページを送ることができます。

## **再表示するには**

割り込んできた緊急情報を再度表示して、確認 できます。

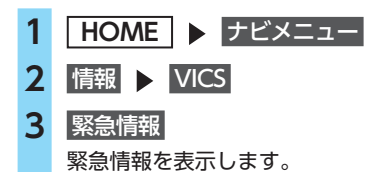

## $(FM)$   $(ETC2.0)$

## **ルート自動更新**

ルート走行中、ルート前方に通行止めやその他 の規制が発生した場合、回避するためのルート が自動的に再探索され、新しいルート案内を開 始します。

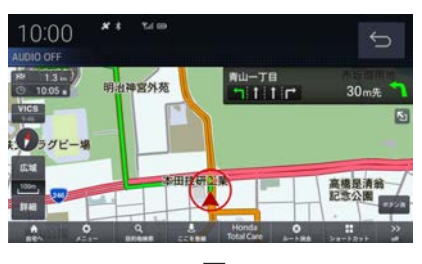

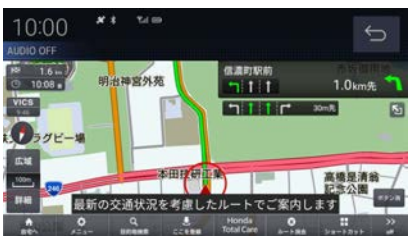

 $\mathbb{R}$  MEMO

•「VICS情報考慮」を する に設定しておく必要 があります。→ P.158

# (ETC2.0) (インターナビ)

# **図形/文字情報の割り込み表示**

ETC2.0情報または交通情報を受信すると、図 形情報または文字情報が自動的に表示されます。 にタッチすると元の画面に戻ります。

- $\&$  MEMO -
- 操作をしなければ約10秒間で元の画面に戻り ます。
- 交通情報は図形情報のみです。
- ETC2.0設定 の「ETC2.0受信音」でETC2.0情 報の受信音を鳴らす/鳴らさないを設定でき ます。→ P.162
- 交通情報は受信音が鳴りません。

# $(FM)$ **VICS局を選ぶ**

工場出荷時は、自車位置の都道府県の放送局を 優先的に選局する 自動選局 に設定されています が、周波数を入力して指定する方法を選択する こともできます。

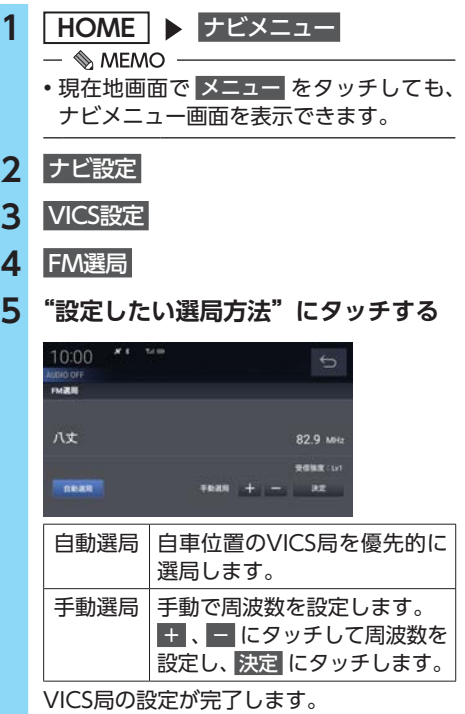